## **ZIW 2023**

**IPC-7351B konforme Bauteilerstellung und die Verwendung von Online-Bibliotheken mit eCADSTAR 2023**

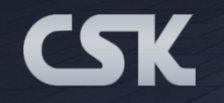

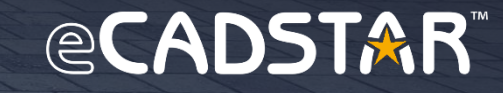

É

#### **IPC- konforme Bauteile**

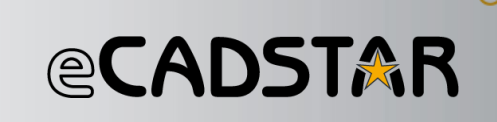

- Die Bauteil Beschaffung wir im Zunehmenden Maße schwieriger. Es sind eine Reihe von Bauteile Herstellern und Anbietern am Markt aktiv die für Ihre Kunden und Interessenten Online Bibliotheken anbieten.
- Es kommt vor das zwischen dem Hersteller und Anbieter unterschiedliche Schaltplan Symbole und Footprint Symbole zur Verfügungen gestellt werden.
- Insbesondere für die Footprint Symbole besteht die Möglichkeit diese gemäß IPC-735x zu erhalten um diese direkt in Ihren Designs verwenden zu können.
- Gegebenen falls sind diese entsprechend Ihren Firmen Internen Anforderung anzupassen.
- Mit eCADSTAR 2023 ist es besonders einfach geworden Bauteile aus dem Internet zu importieren und gegebenen falls anzupassen.

### **Die Herausforderung der unaufhörlichen Dauerschleife**

### *<b>@CADSTAR*

Silkscreen Outline unter dem Gehäuse, die nach dem Zusammenbau nicht sichtbar ist?

Passt die Silkscreen Outline Linienbreite zu Ihrer üblichen Linienbreiter Ihrer Master-Library?

bevorzugten Einheit geliefert:

Metrisch, Mil, Zoll, Mikrometer?

Liegt der Footprint Nullpunkt auf Pin legt der Footprint Nullpunkt auf Pinden – Wurden die Pads für Low-Profil-<br>1 oder in der Mitte oder versetzt? – Ward Gebäuse unter dem Gebäuse

Wird das Footprint mit der richtigen<br>Solder Mask geliefert?

Ist der Footprint IPC-7351B konform oder wurde der Name dahingehend verfälscht?

Oder hat der Lieferant die urheberrechtlich geschützte Footprint-Naming Convention von PCB Libraries, Inc. unter Verletzung des Urheberrechts von PCB Libraries, Inc. verwendet?

Sichtbare Polaritätsmarkierung für eine Inspektion nach der Montage?

Hat die Polaritätsmarkierung die gewünschte Größe, Form und Position?

Wurde das Footprint mit Ihrer dies dies berechnungen der Padgrößen und dies beachtet?<br>Die dies beachtet? Welche Design Rules wurden für die deren Abstandsverwendet?

> Stimmen sie mit allen Footprints desselben Anbieters überein?

Gehäuse unter dem Gehäuse herausgeschnitten?

Wenn das Footprint eine Thermal Tab hat, beträgt die Pastenmaskenreduzierung 60 %?

Haben die Öffnungen der Paste Mask einen Abstand von mindestens 0,20 zwischen ihnen?

Gibt es Component und Terminal Outlines, so dass mann sehen kann wo sich diese in Bezug auf das Pad-Muster befinden?

Bieten die Terminal Outlines visuelle Unterstützung für die Lötstellenziele für Spitze, Ferse und Seite?

Entspricht das Pad Shape Ihren Unternehmensrichtlinien?

Rechteck, länglich, D-förmig, abgerundetes Rechteck?

Sind die Pad Stack Sizes auf 2 (0,01) oder 3 Stellen (0,001) gerundet, damit dieser zu Ihrer Master-Library passen?

Wird das Footprint gleichen Zuges mit einem 3D-Modell geliefert?  $\Box$ Stimmt die Ausrichtung der

Wenn ich das CAD Tool tausche - wie lange dauert das neue Erstellen der bereits vorhandenen Footprints? **… and the saga continues!**

Stellt die Kontur der Courtyard Outline Ihre internen Richtlinien zur Bauteilplatzierung richtig dar?

Der Courtyard Abstand für verschiedene Gehäuse kann unterschiedlich sein und zwischen 0,10 mm und 1,00 mm liegen. Wurde

Haben sie das Footprint, welches Sie gesucht haben?

Wenn nicht, wird es kostenlos in dem Zeitrahmen erstellt, in dem Sie es benötigen?

Ist das Footprint in 3 Stufen für die niedrigste, nominelle und maximale Dichte verfügbar?

Nullkomponente (Position von Pin 1) mit der Master-Library überein?

Bei einem üblichen kostenlosen Footprint-Download erhält man ein Solder Pattern, welches nur Merkmale enthält, die von irgendwem manuell erstellt wurden. Man muss also alle gewünschten Merkmale in dem eigenem CAD-Tool nachtragen.

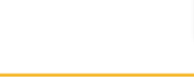

### **Internet Library Sharing**

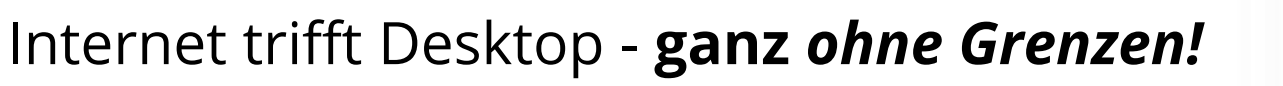

#### Nahtloses Suchen und Platzieren:

- Online-Bibliotheken von Komponentenanbietern
- Lokale Bibliotheken

#### Parts kaufen oder anfordern:

- Komponentenhersteller und -händler
- PCB Libraries Service
- Verwaltung von BOMs und Preisen

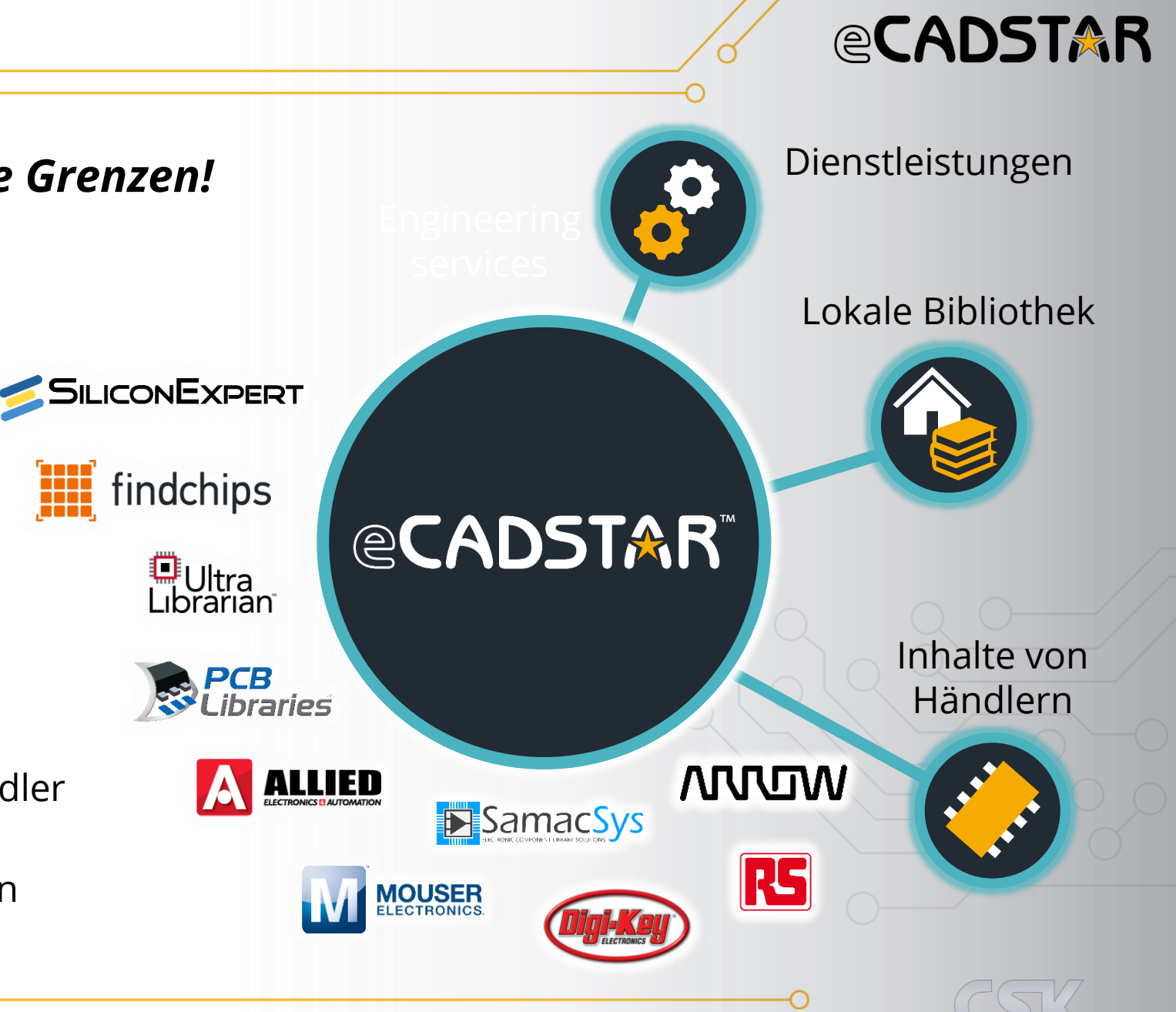

#### **Voreinstellung für die Websuche**

### **@CADSTAR**

#### Wählen Sie in eCADSTAR ZGS Ihren **bevorzugten Online-Anbieter** aus.

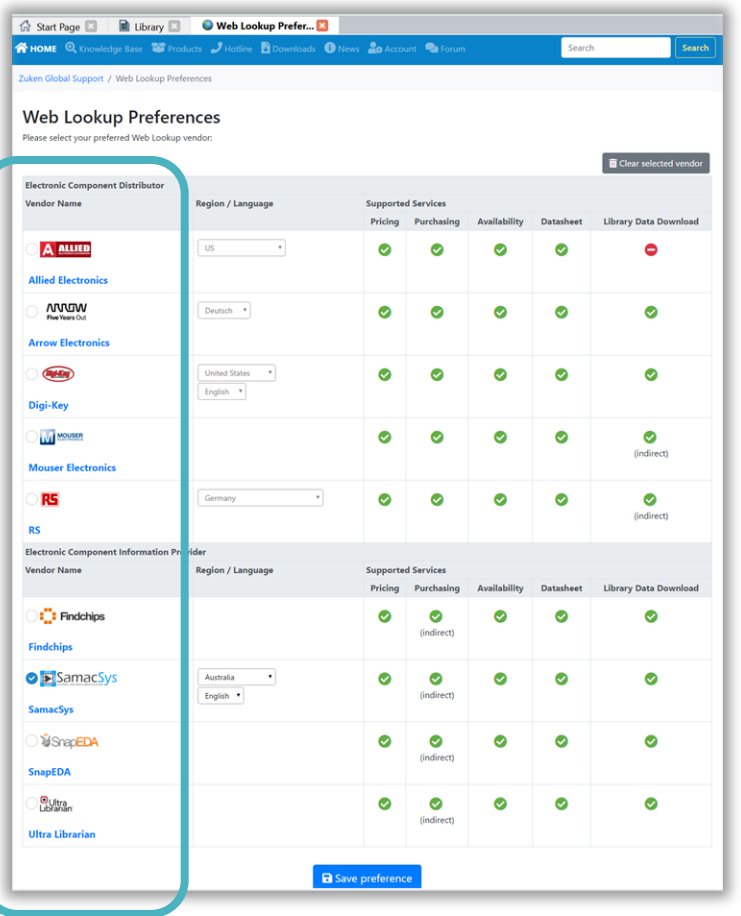

Wählen Sie für die Websuche Ihr **gewünschtes Attribut** aus. In der Regel wählt man an dieser Stelle die Part Number.

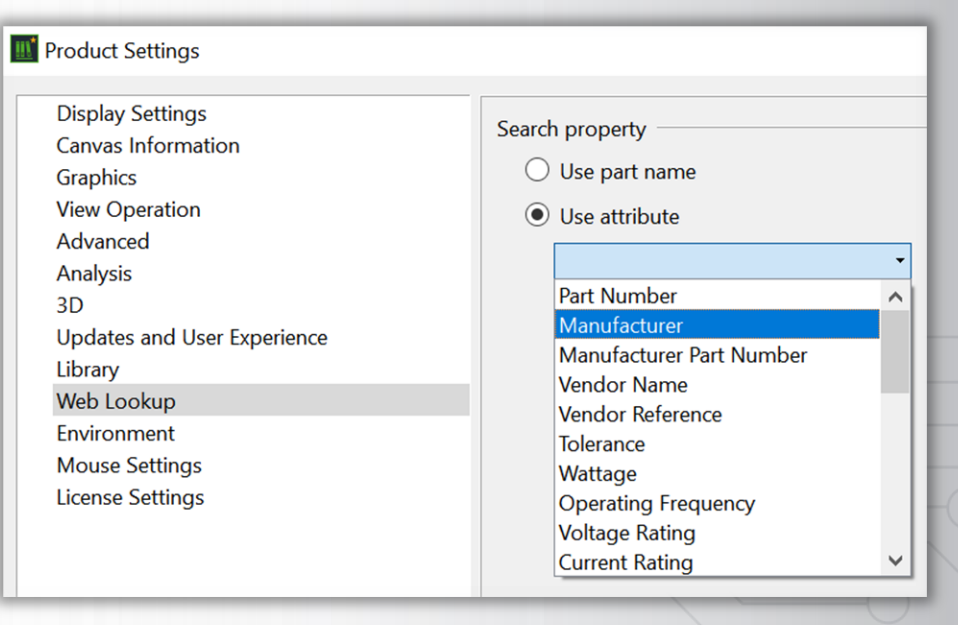

*<b>@CADSTAR* 

Die in eCADSTAR integrierte SamacSys Webseite ermöglicht Ihnen **kostenlos nach verfügbaren**  Bauteilen zu suchen. **Ihnen kostenlos nach eine kon** 

- − Es werden Parts, Symbols, Footprints, 3D-Steps und Datenblätter Angeboten.
- − Falls eine Bauteil nicht gefunden wird, kann dieses kostenlos beantragt werden. In der Regel beträgt die Wartezeit circa 24 bis 48 Stunden.

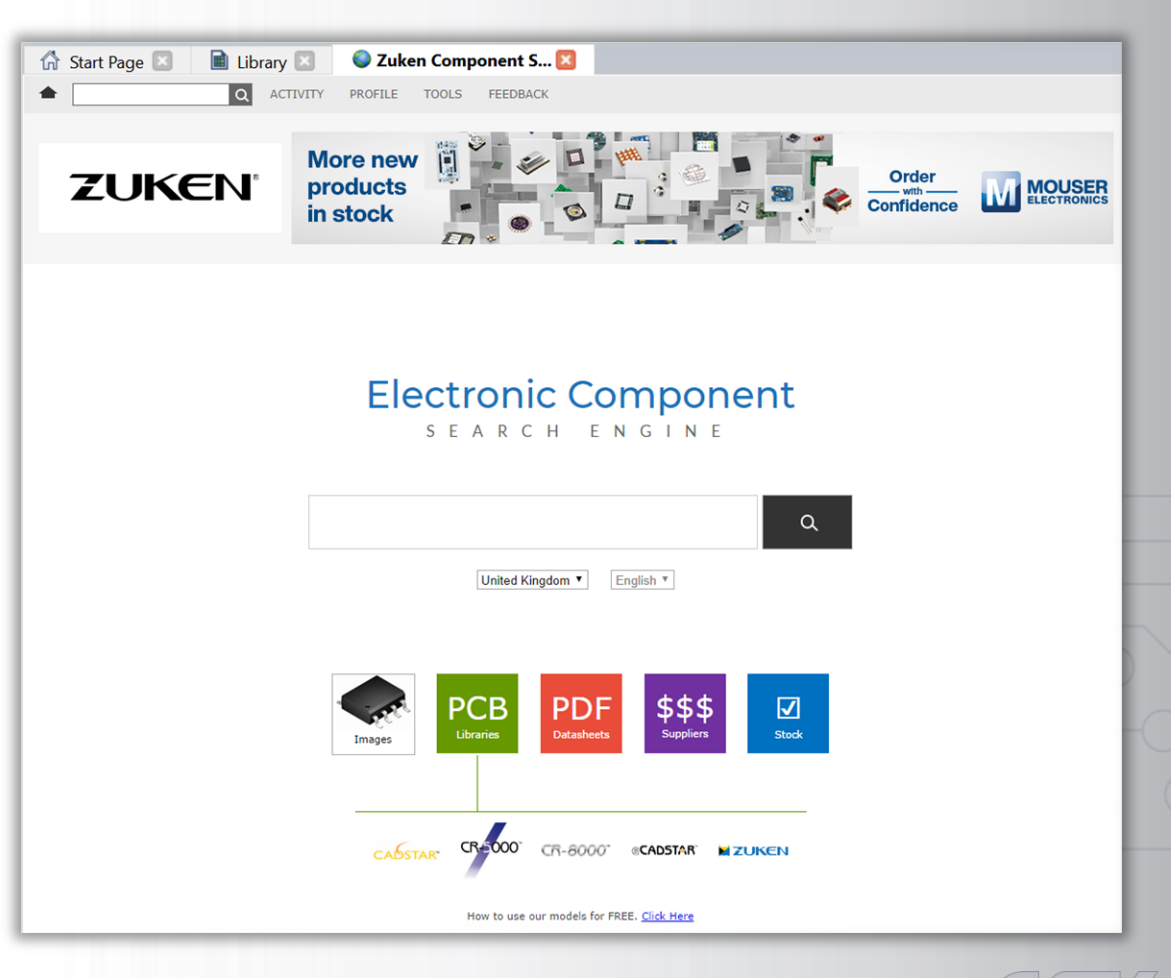

## *<b>@CADSTAR*

#### Eine Suche nach der Part Number "SN74LS00" listet **mehrere Ergebnisse**:

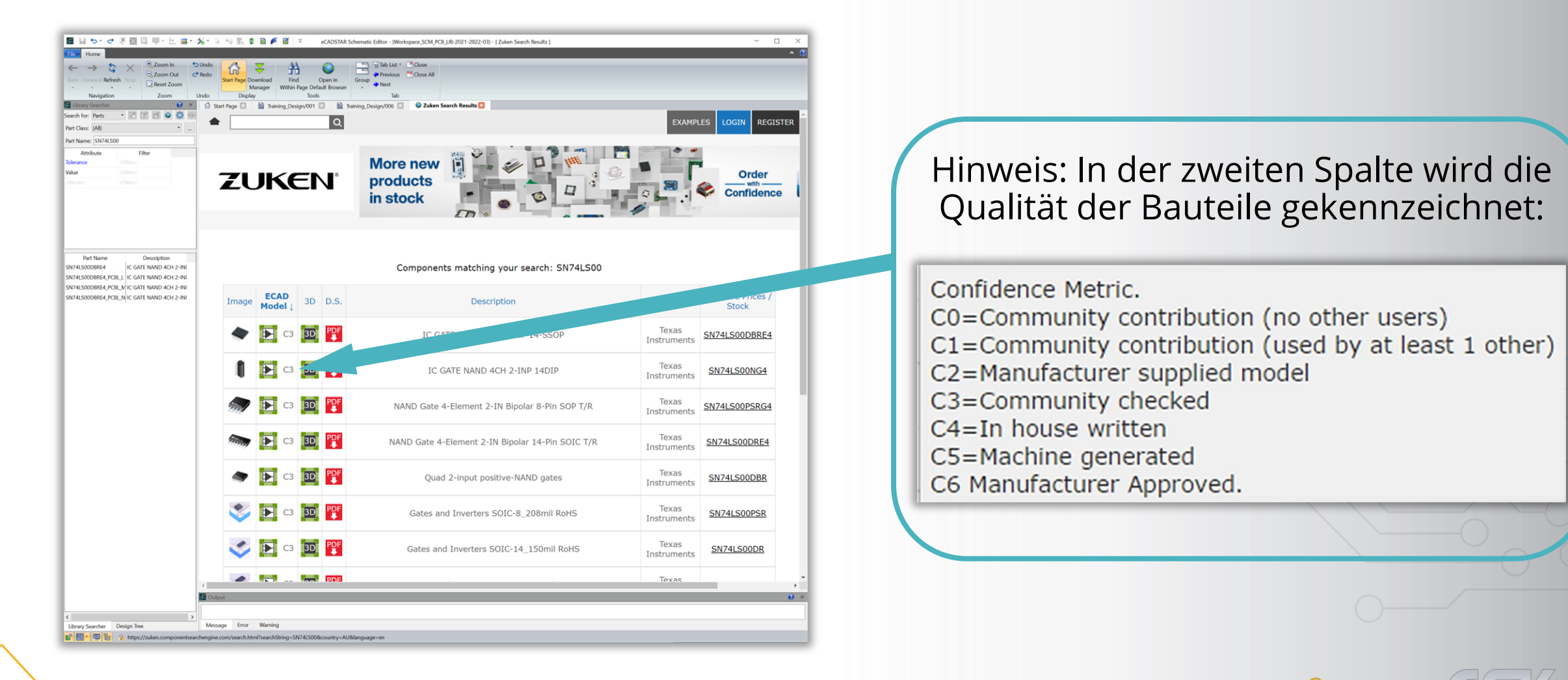

### **@CADSTAR**

#### **Das richtige Bauteil** kann auf verschiedenste Weisen bestimmt werden:

➢ Durch das Vergleichen der Part Number, des Datenblatts und dem 3D-Modell.

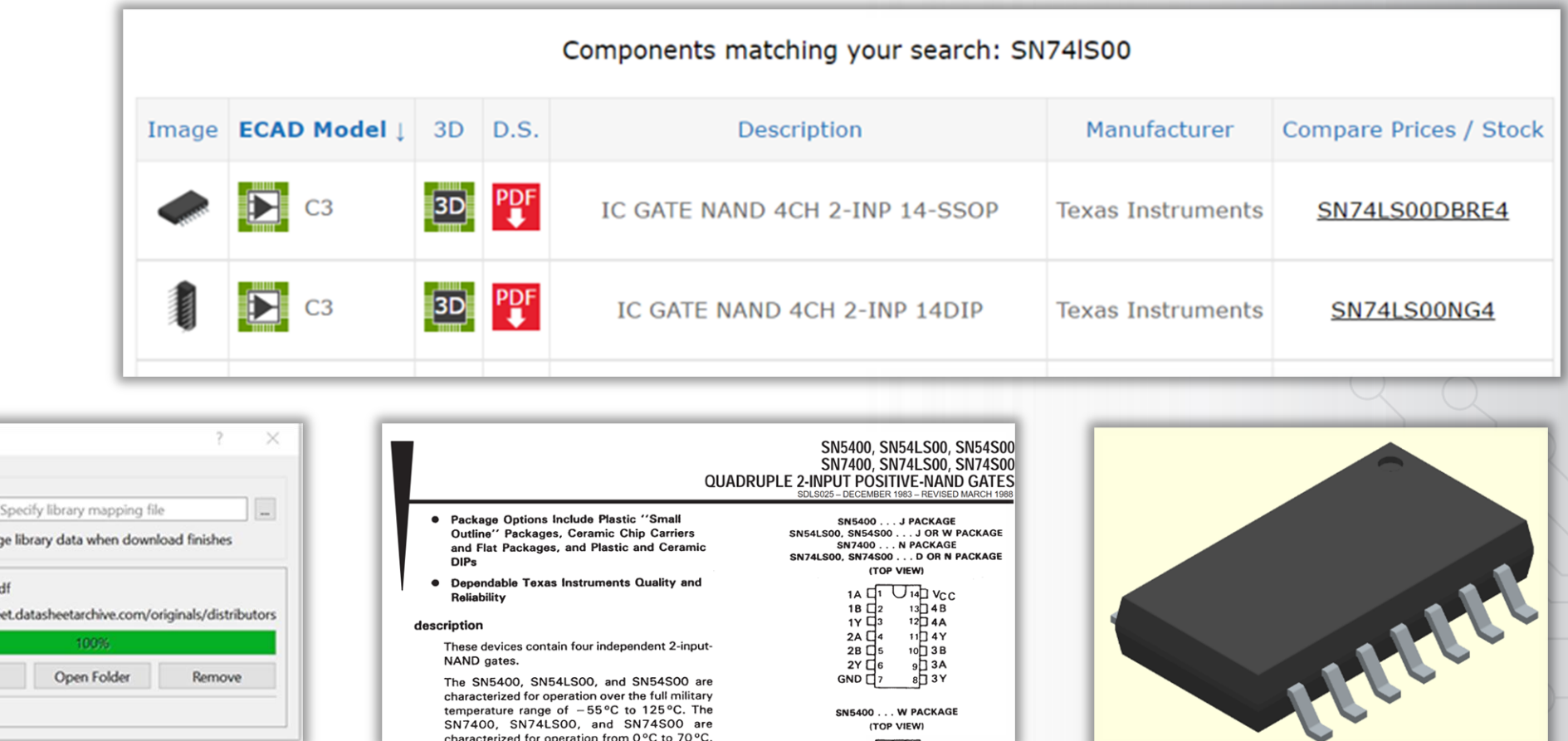

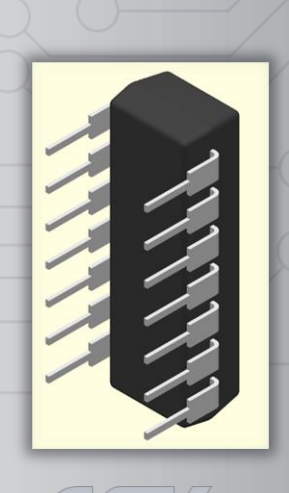

8 Zuken proprietary information, forwarding beyond the intended recipient(s) is not permitted © Zuken

Jownload Manage

Library Mapping File: Automatically men

DSA-714292.p

https://datashe

Open

**Library Data** 

ď

### **Websuche - Beispiel: SamacSys - Datei Download**

## *<b>@CADSTAR*

Die ausgewählten Inhalte werden als ZIP-Datei heruntergeladen.

− Die anschließende Weiterverarbeitung **kann per Klick automatisiert werden. SN74LS00DBRE4** → **SSOP**

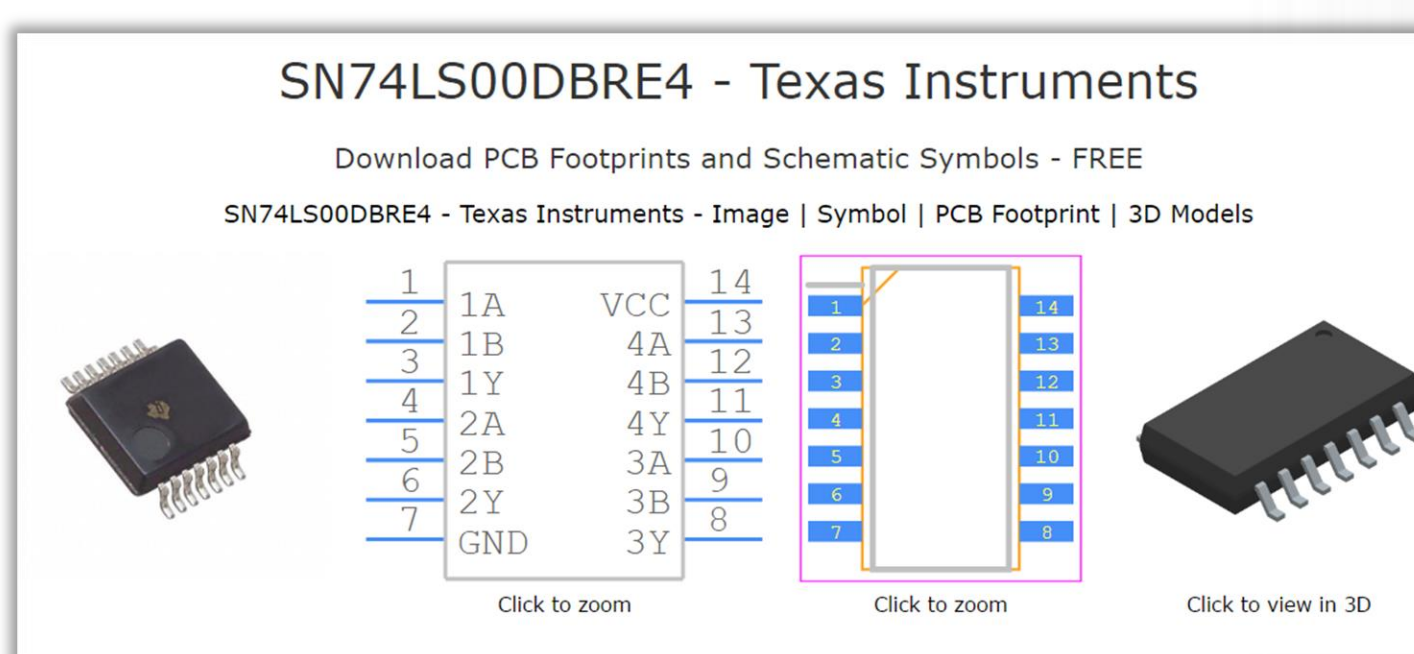

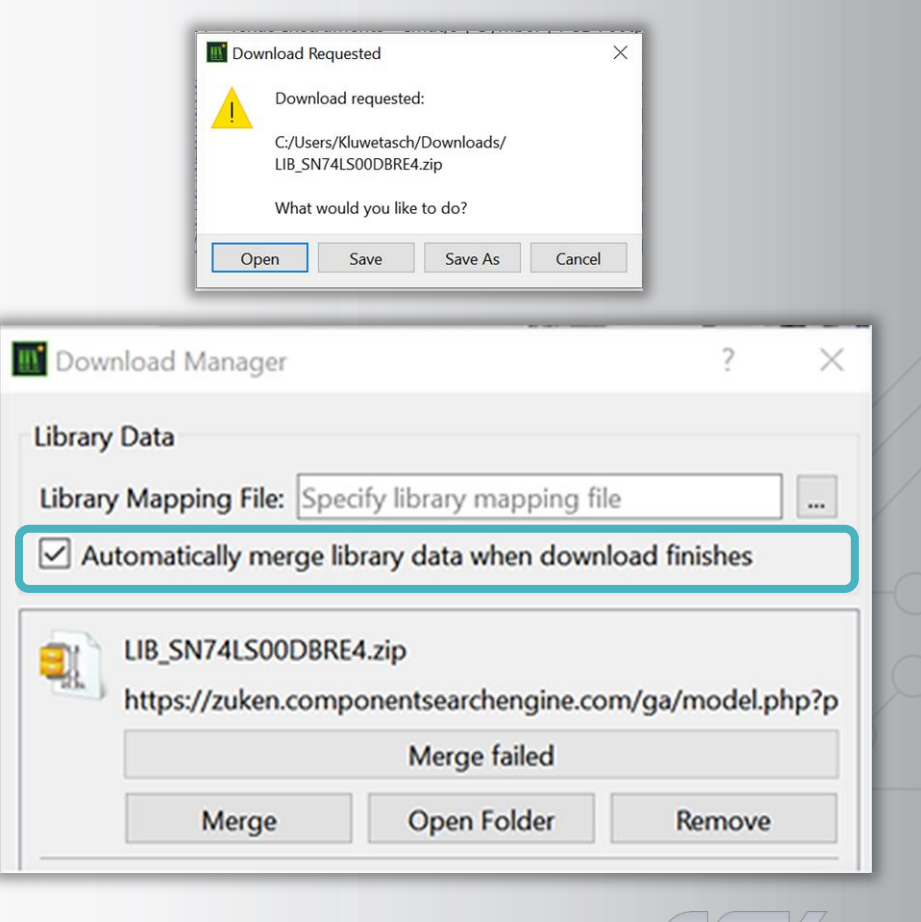

### **@CADSTAR**

#### Die enthaltenen Informationen werden in einem Fenster zur manuellen Bestätigung zusammengefasst, bevor diese per "Merge"-Befehl weiterverarbeitet werden.

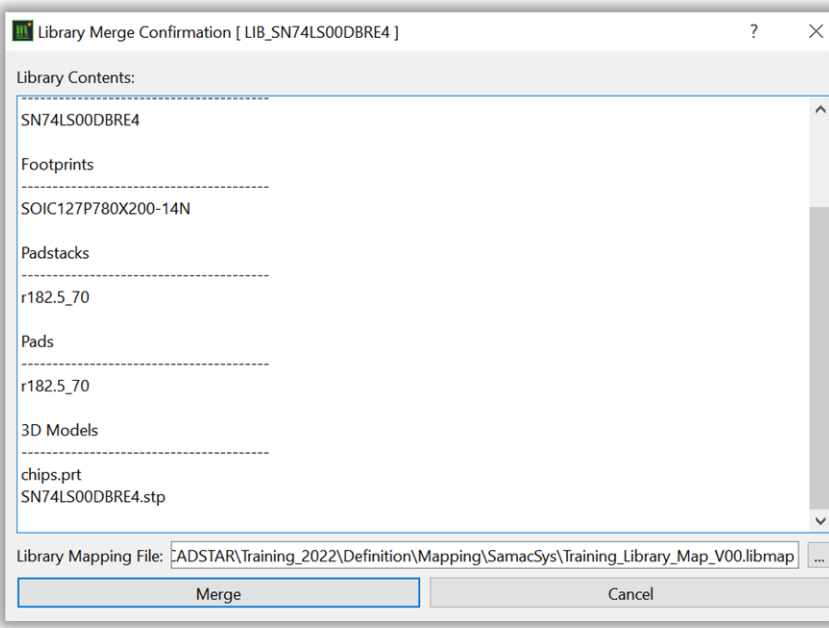

Layer und Attribut Mapping

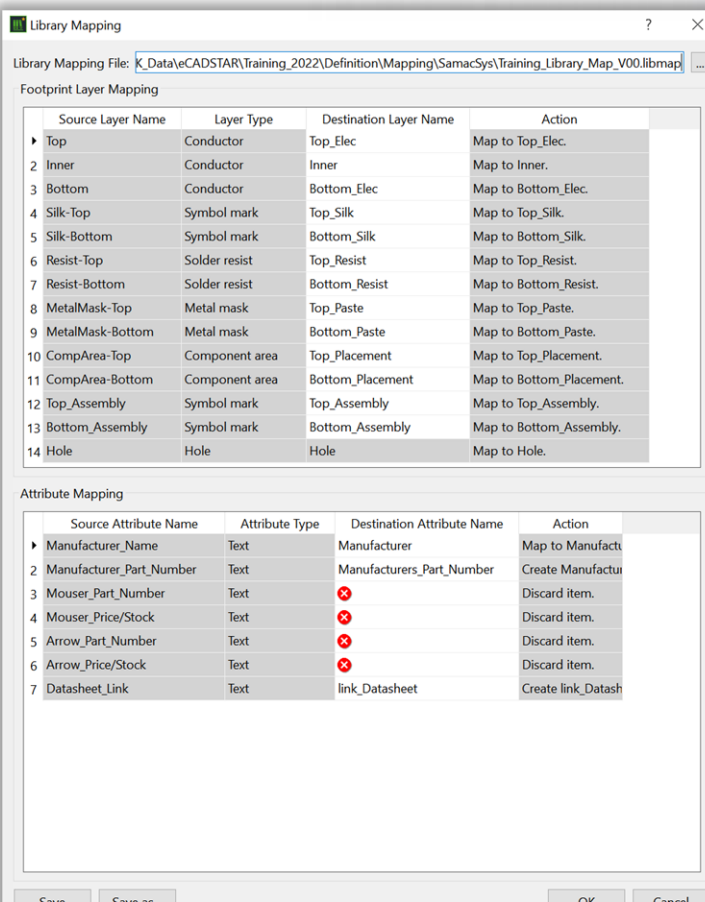

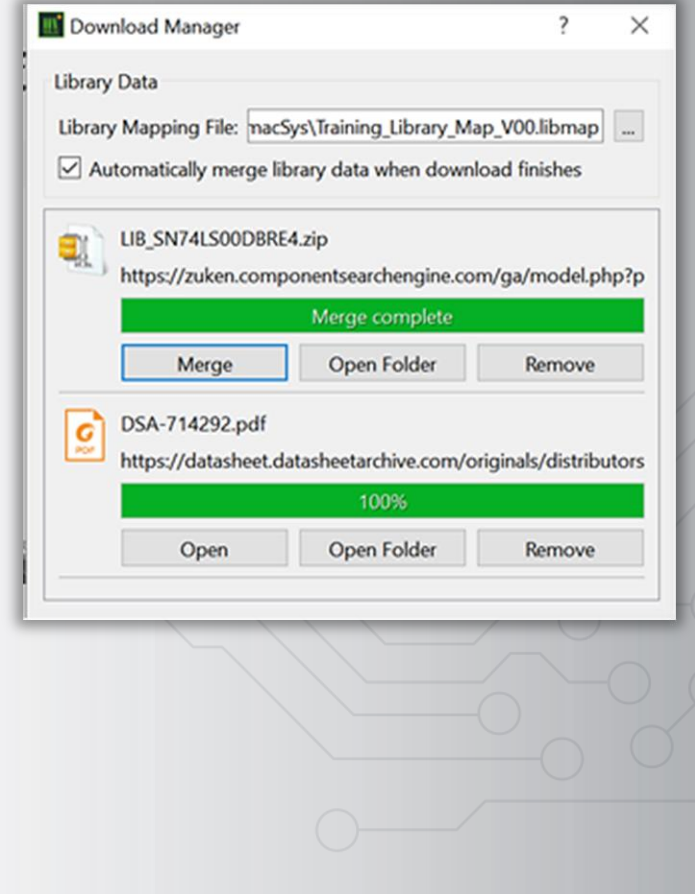

#### Das heruntergeladene SamacSys Bauteil wird jetzt in der **eCADSTAR Library** Übersicht gelistet.

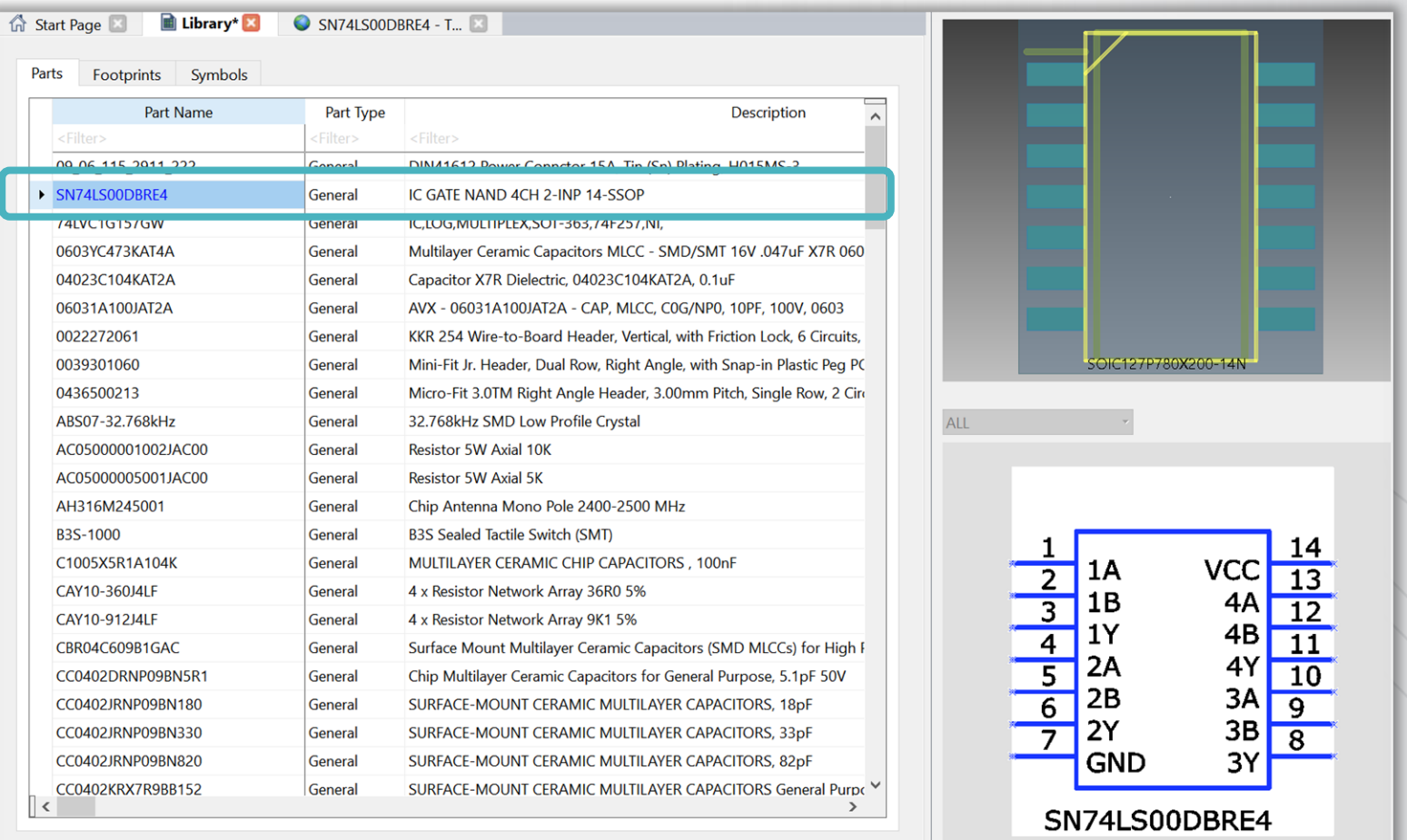

**@CADSTAR** 

11 Zuken proprietary information, forwarding beyond the intended recipient(s) is not permitted © Zuken

### **eCADSTAR - Informationen zu dem Part**

### **@CADSTAR**

**Während des Imports** werden alle erforderlichen Informationen zu dem Part automatisch hinterlegt.

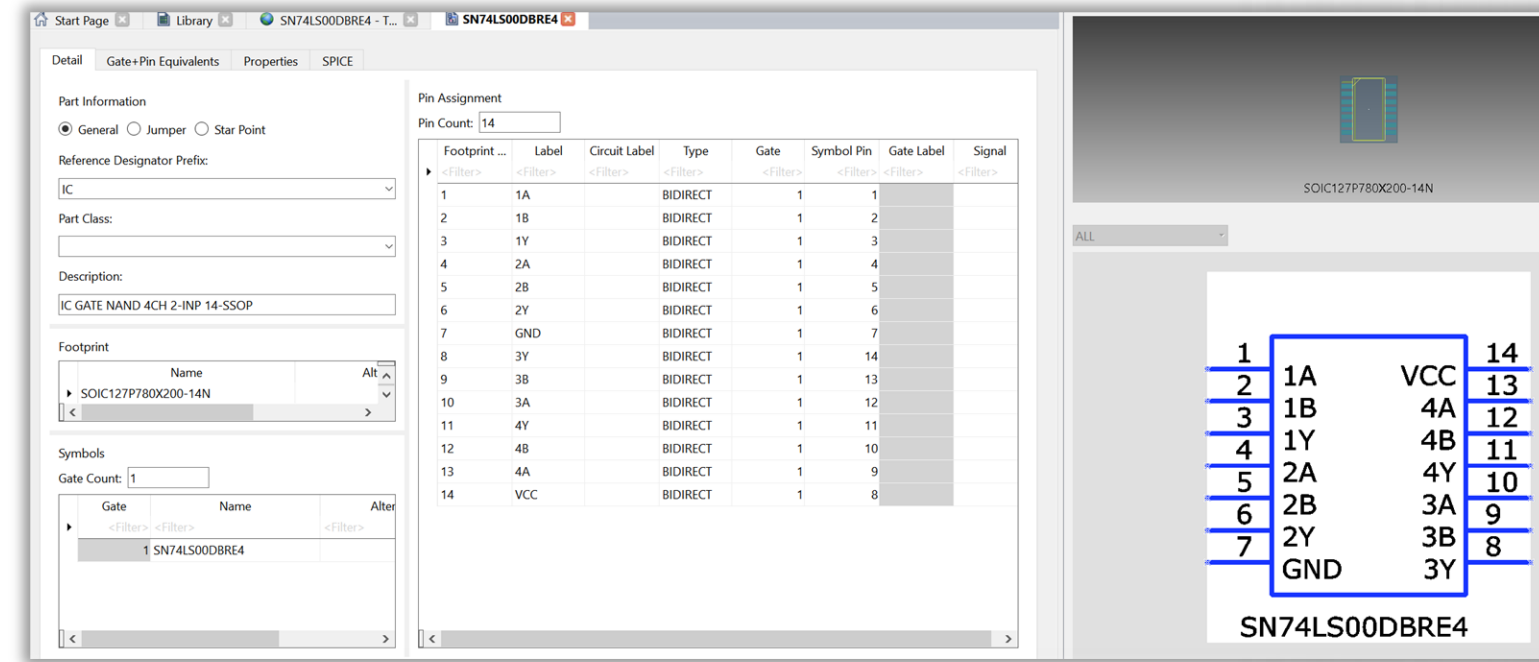

Detail Gate+Pin Equivalents Properties SPICE Gate + Pin Equivalents  $\vee$   $\triangleright$  Gate: 1 (SN74LS00DBRE4) Symbol Pin 1 : 1A (BIDIRECT) : Footprint Pin 1 Symbol Pin 2: 1B (BIDIRECT) : Footprint Pin 2 Symbol Pin 3 : 1Y (BIDIRECT) : Footprint Pin 3 Symbol Pin 4 : 2A (BIDIRECT) : Footprint Pin 4 Symbol Pin 5:2B (BIDIRECT): Footprint Pin 5 Symbol Pin 6 : 2Y (BIDIRECT) : Footprint Pin 6 Symbol Pin 7 : GND (BIDIRECT) : Footprint Pin 7 Symbol Pin 8 : VCC (BIDIRECT) : Footprint Pin 14 Symbol Pin 9 : 4A (BIDIRECT) : Footprint Pin 13 Symbol Pin 10: 4B (BIDIRECT) : Footprint Pin 12 Symbol Pin 11: 4Y (BIDIRECT) : Footprint Pin 11 Symbol Pin 12:3A (BIDIRECT): Footprint Pin 10 Symbol Pin 13:3B (BIDIRECT): Footprint Pin 9 Symbol Pin 14: 3Y (BIDIRECT) : Footprint Pin 8

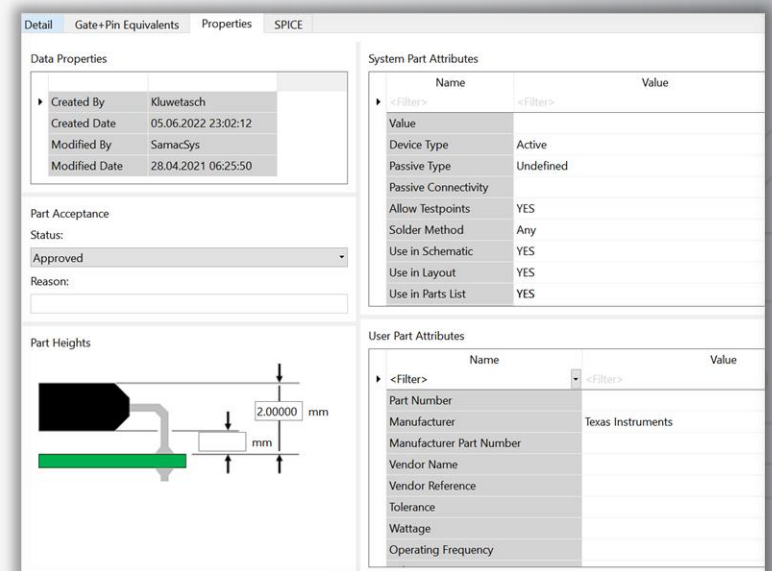

 $4Y$ 

3A

3B

3Y

 $\overline{10}$ 

 $\overline{9}$ 

 $\overline{8}$ 

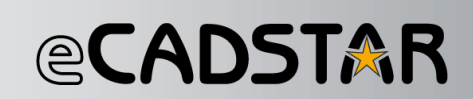

#### Das Symbol: Das Footprint: Das 3D-Modell:

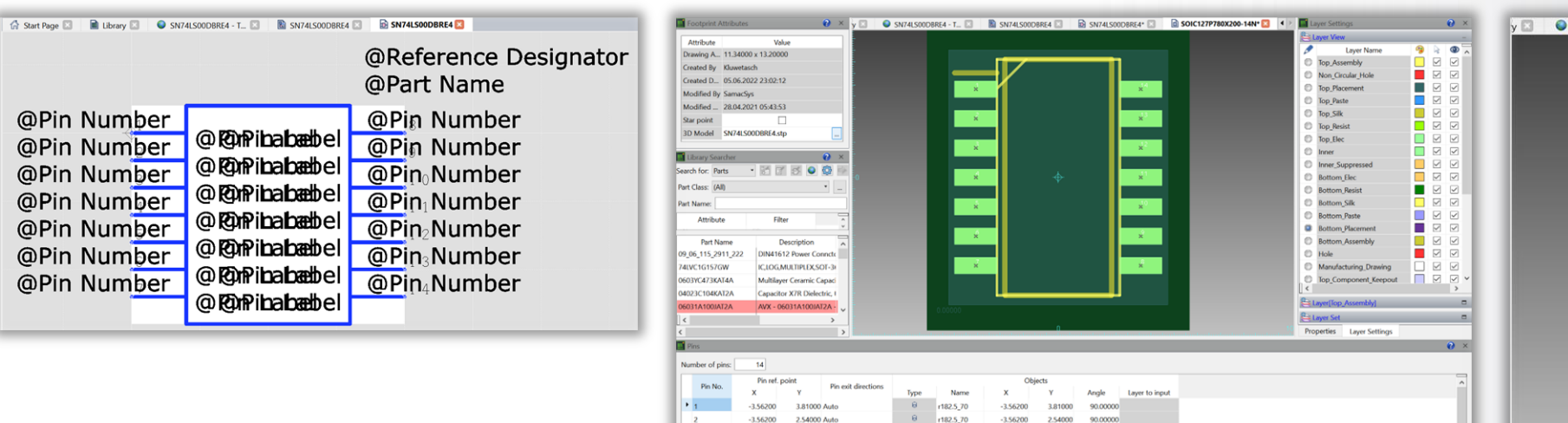

 $-3.56200$ 

 $-3.56200$ 

 $-3.56200$ 

 $-3.56200$ 

3.56200

3.56200

3.56200

1,27000 Auto

0.00000 Auto

-1.27000 Auto

 $-2.54000$  Aut

 $-3.81000$  Aut

-3.81000 Auto

-2.54000 Auto

-1.27000 Auto

182.5 70

 $182.5.70$ 

182.5 70

r182.5\_70

3.56200

3.56200  $-2.54000$ 90,00000

3.56200  $-1,27000$ 90,0000

3.56200

90,0000

 $\frac{3}{182.5}$ , 70

 $6 - 182.5 \, 70$ 

 $6 - 1182.5 - 70$ 

 $6 - 182.570$ 

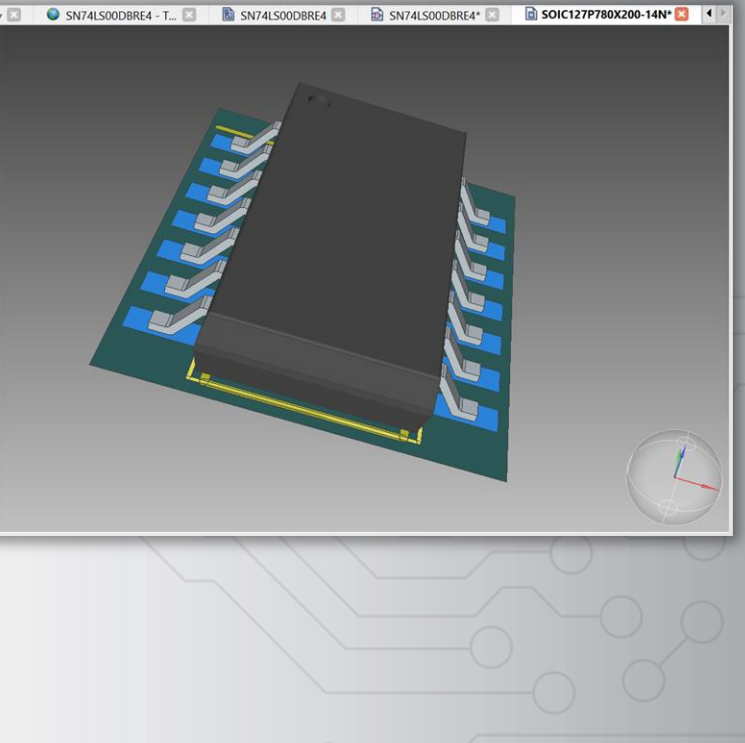

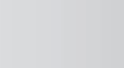

### **SamacSys - Vom Download in den Schaltplan**

Das komplette Part kann **direkt aus dem Download heraus in den Schaltplan** eingefügt werden, woraufhin es automatisch auch in die eCADSTAR Library eingefügt wird.

*<b>@CADSTAR* 

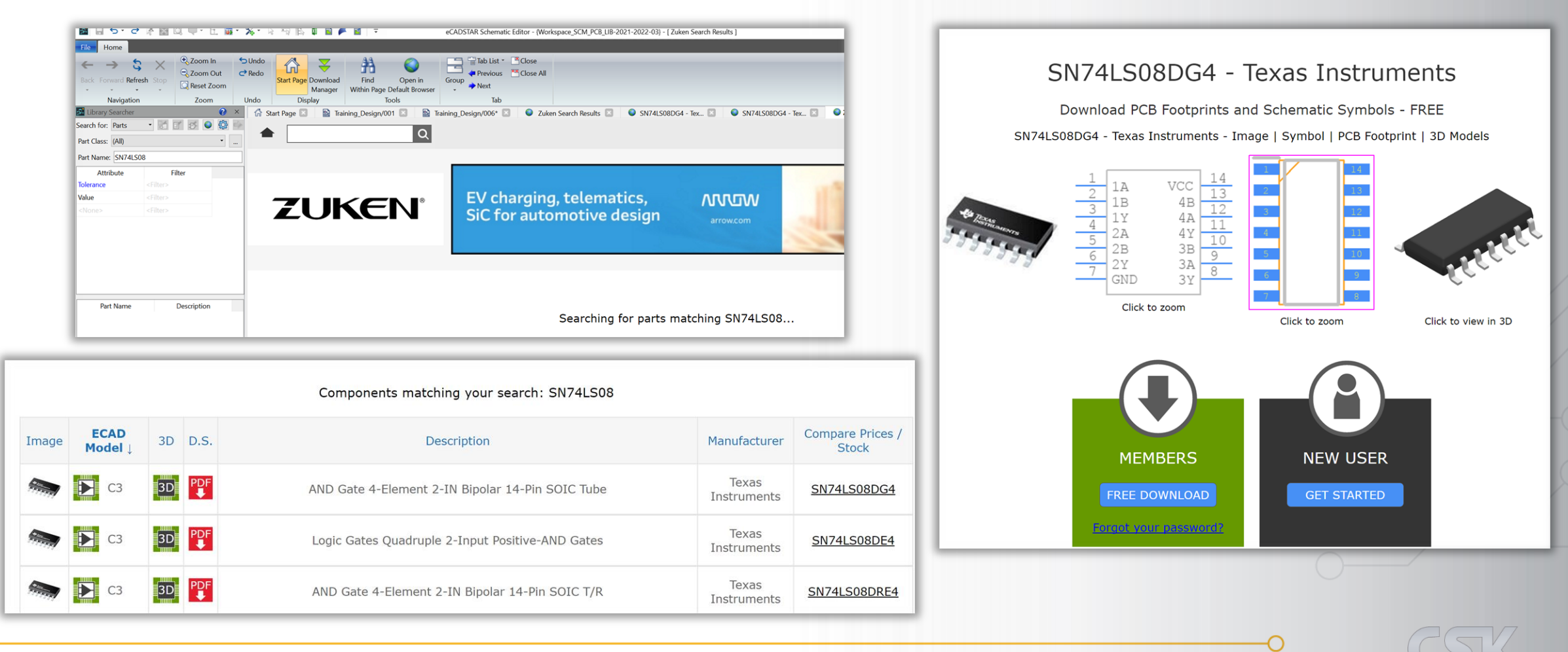

14 Zuken proprietary information, forwarding beyond the intended recipient(s) is not permitted © Zuken

### **SamacSys - Vom Download in den Schaltplan**

### **@CADSTAR**

Nach einem Download wählt man für die direkte Verwendung in dem Fenster den Befehl **"Open"** aus, woraufhin nur noch die Mapping-Datei bestätigt werden muss und das Bauteil direkt im Schaltplan erscheint.

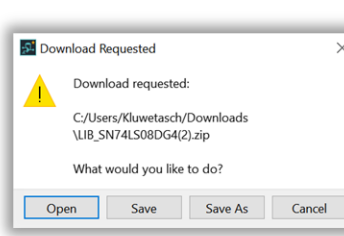

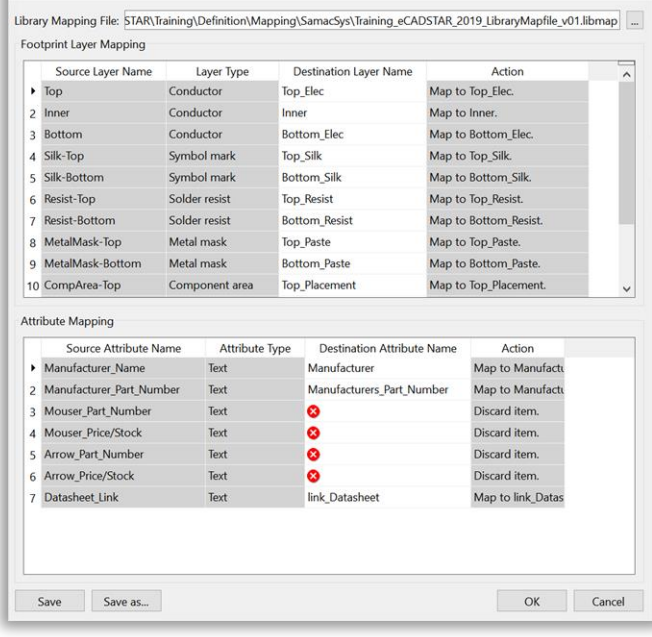

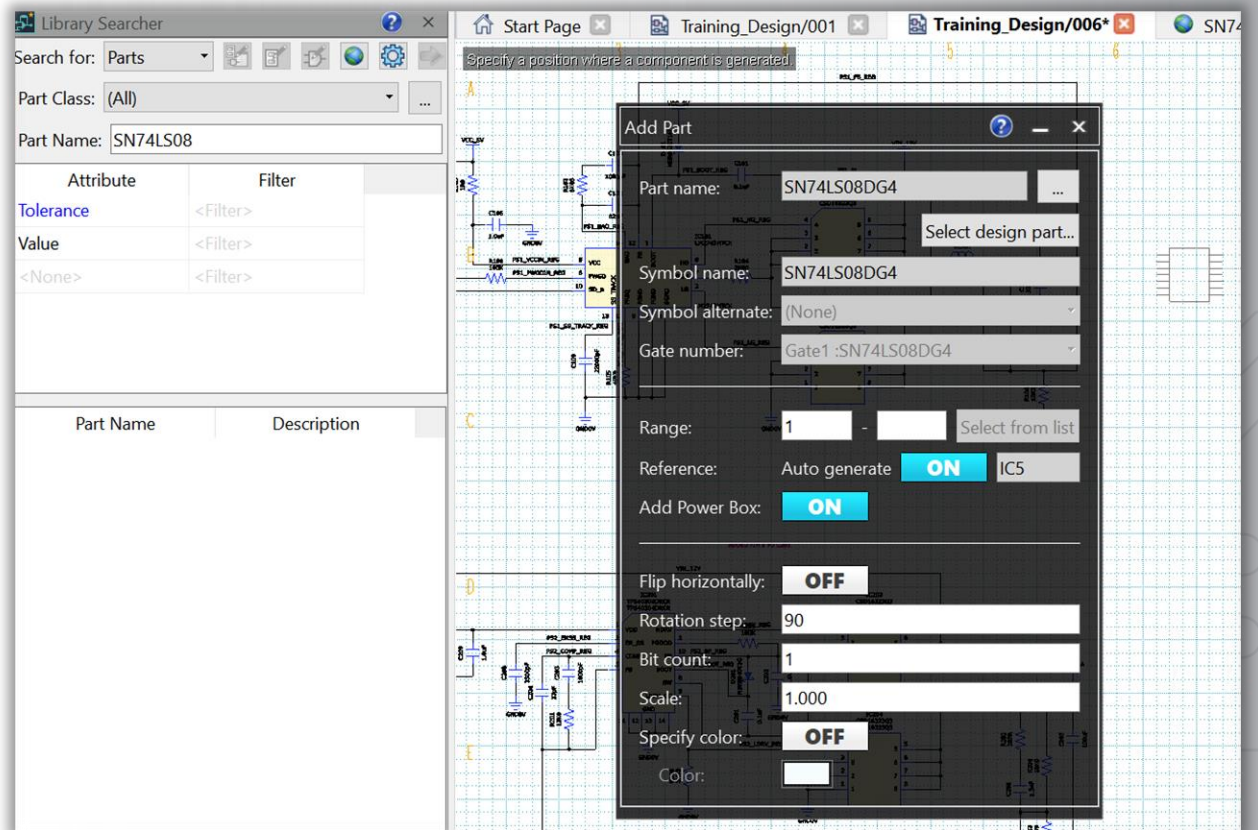

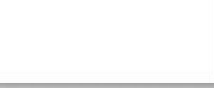

-st ibrary Mapping

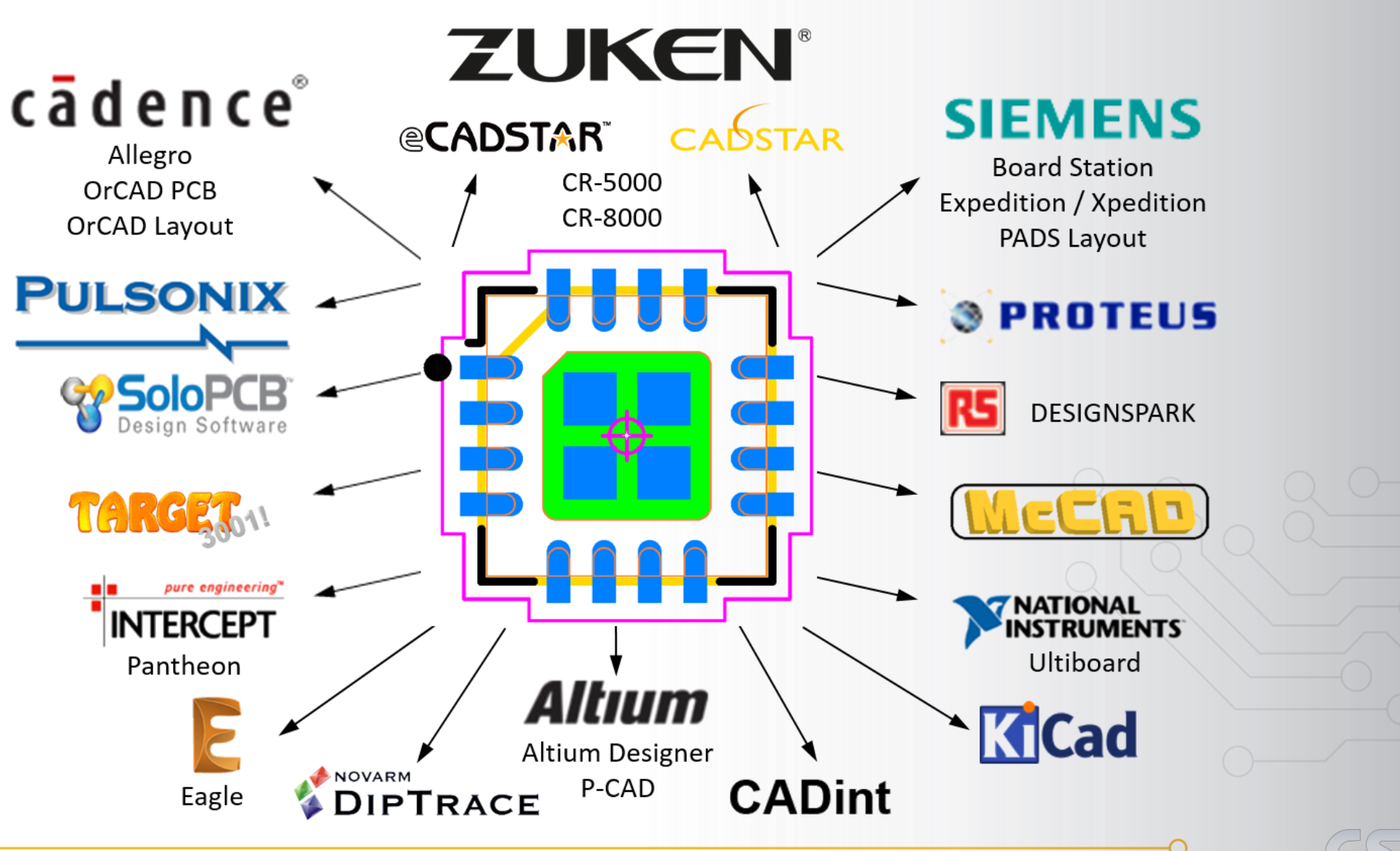

16 Zuken proprietary information, forwarding beyond the intended recipient(s) is not permitted © Zuken

**@CADSTAR** 

### **PCB Footprint Expert - Beispiel: Richtlinien für ein QFN**

### **@CADSTAR**

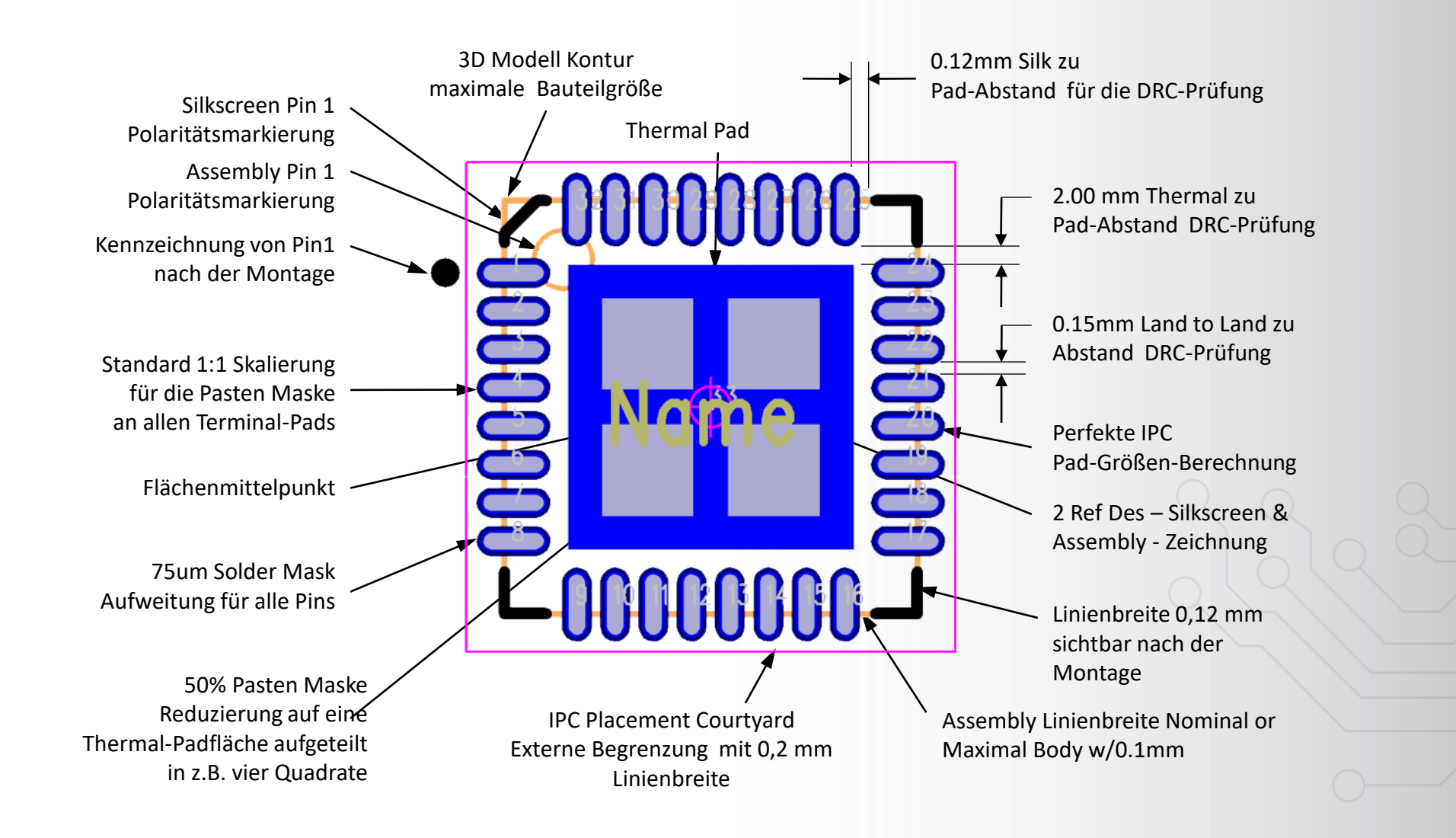

### **PCB Footprint Expert - Übersicht**

### **@CADSTAR**

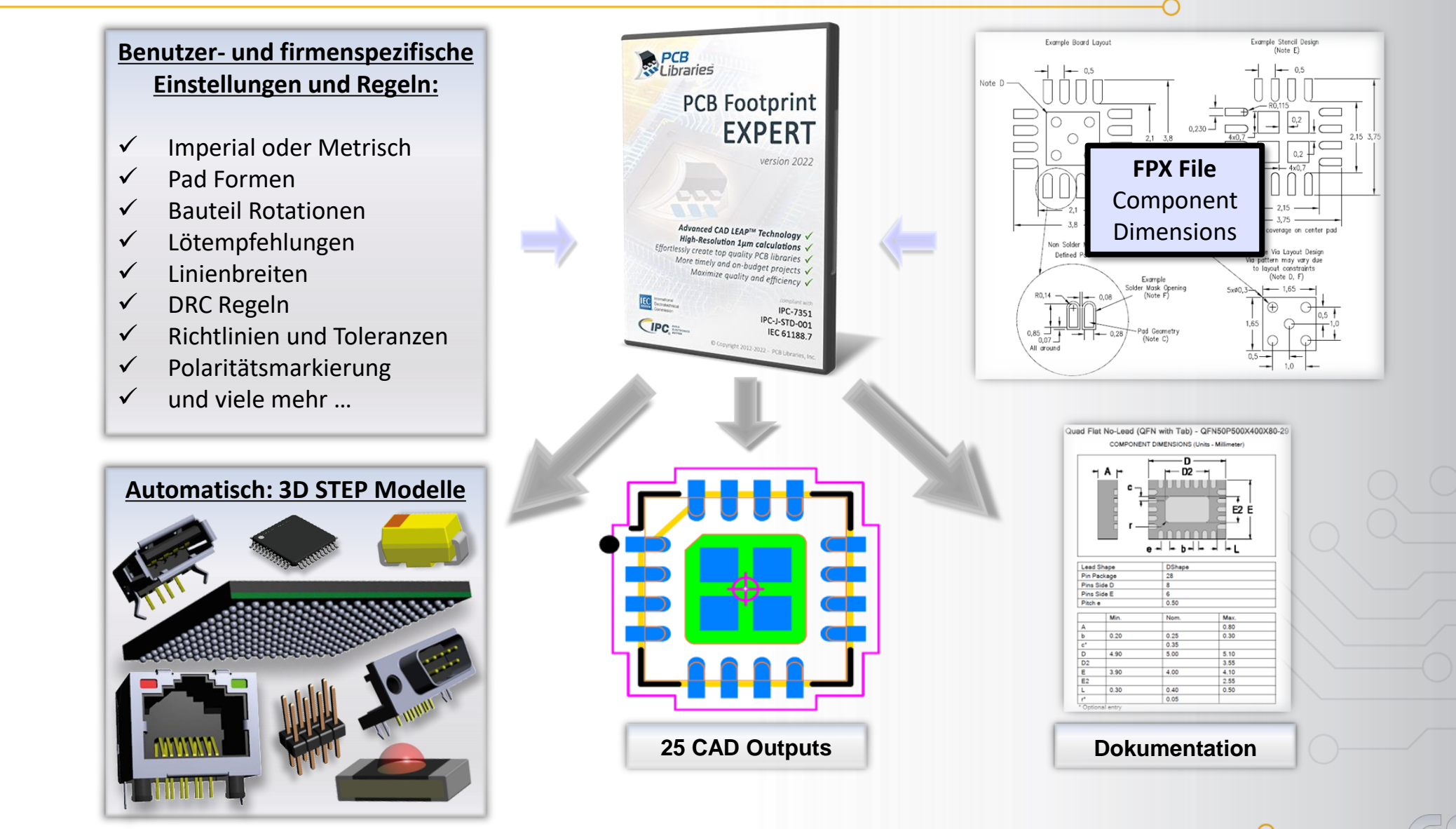

18 Zuken proprietary information, forwarding beyond the intended recipient(s) is not permitted © Zuken

### **Beispiele einiger möglichen User Konfigurationen**

### **@CADSTAR**

#### *Drafting Options*

- Silkscreen Outline Line Width
- Silkscreen Outline Polarity Marker
- ➢ Map Silkscreen to Nom or Max Body
- Silkscreen to Land (Pad) Clearance
- ➢ Silkscreen Place Round-off
- ➢ Silkscreen Ref Des Height
- ➢ Assembly Outline Line Width
- ➢ Assembly Outline Polarity Marker
- $\triangleright$  Map Assembly to Nom or Max Body
- ➢ Assembly Outline Place Round-off
- ➢ Assembly Ref Des Min/Max Heights
- ➢ Courtyard Line Width
- ➢ 3D Model Colors

#### *Design Rule Options*

- ➢ Metric, Mils, Micrometers, Inch
- ➢ 3-Tier Environment or User
- ➢ Pad Shape Rectangle, Oblong, D-shape
- Land to Land Clearance Min.
- ➢ Land to Thermal Pad Clearance
- ➢ Gang Mask Contour or Block
- ➢ Minimum Pad Trim Height
- ➢ Rounded Rectangle % of Width
- ➢ Rounded Rectangle Max Radius
- ➢ Rounded Rectangle Round-off
- ➢ Solder/Paste Mask Over/Under
- ➢ Thermal Paste Mask Reduction
- ➢ Local Fiducial Sizes & Min Pitch

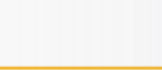

#### **PCB Footprint Expert - Optionen**

### **@CADSTAR**

Damit der Anwender die automatisierte **IPC-konforme Bauteilerstellung dem Kundenwunsch angleichen** kann, können verschiedenste Optionen manuell angepasst werden.

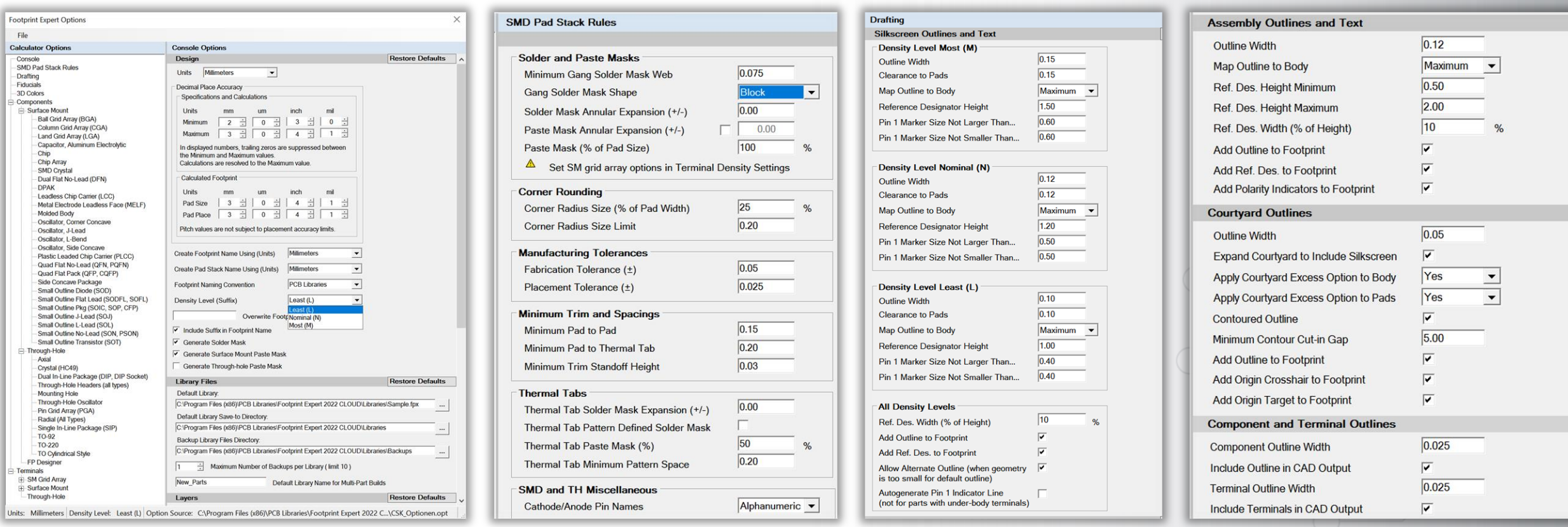

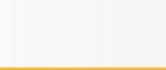

### **Richtlinien für Zeichnungselemente**

### **@CADSTAR**

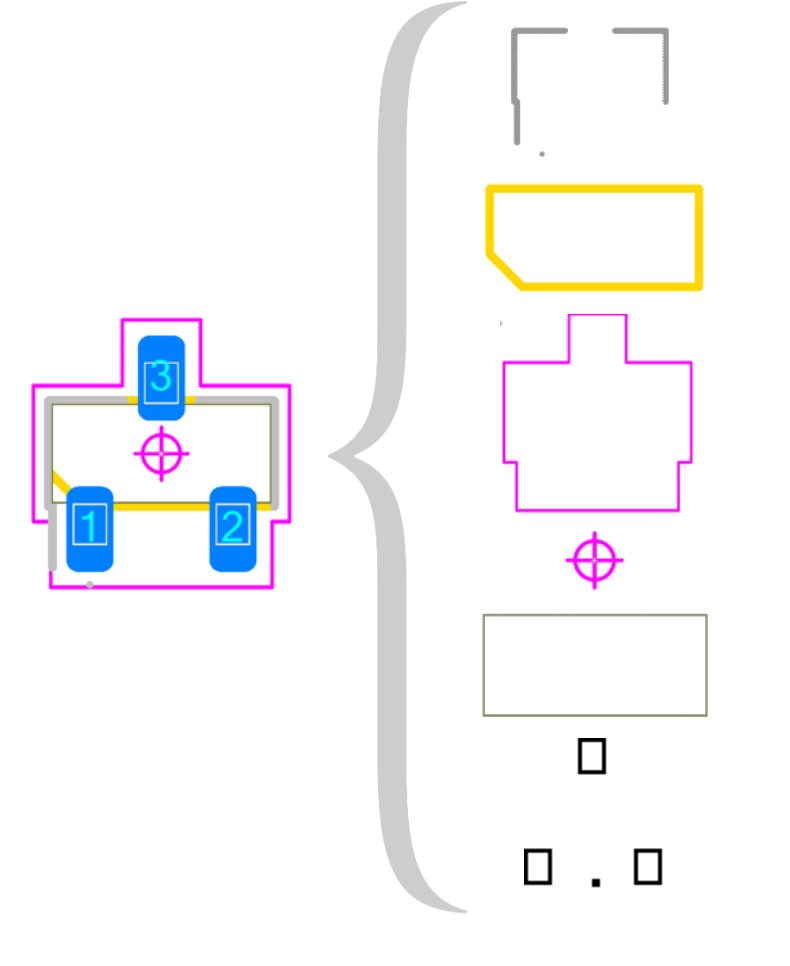

- ➢ Legend\* Kontur und Polaritätsmarkierung
- ➢ Assembly Kontur und Polaritätsmarkierung
- ➢ Courtyard Kontur
- ➢ Land Pattern Nullpunktkennzeichnung
- ➢ Bauteil Kontur
- ➢ Anschlusspunkt Kontur
- \* Legend = Silkscreen IPC-T-50J Terms and Definitions

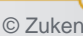

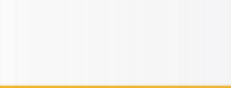

### *<b>@CADSTAR*

Die Websuche in der Online-Bauteilbibliothek von PCB Libraries erfolgt durch die Eingabe der Part Number, **kann aber durch eine Herstellerauswahl und dem Case Code ergänzt werden. SN74LS00DBRE4**

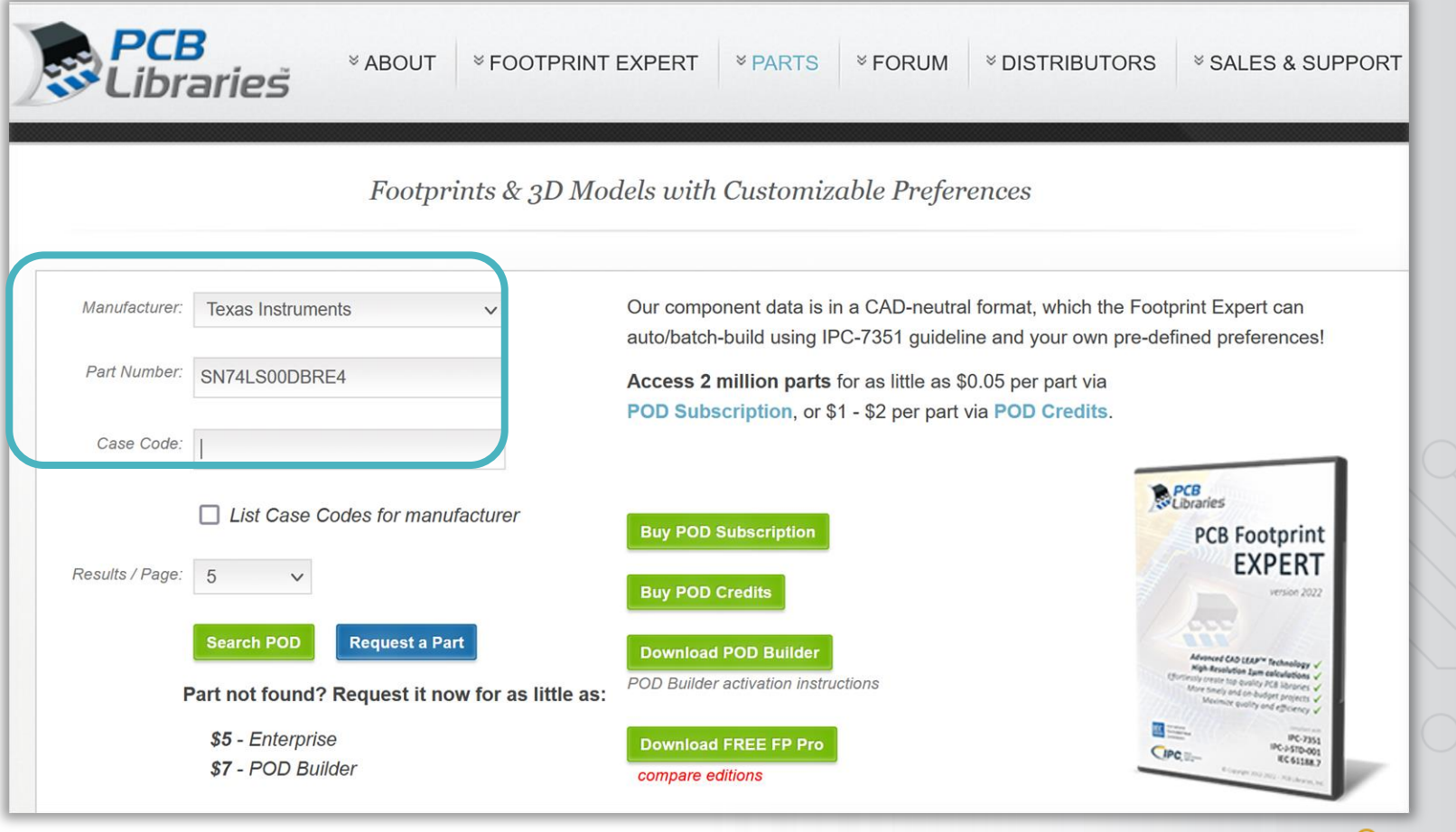

22 Zuken proprietary information, forwarding beyond the intended recipient(s) is not permitted © Zuken

**@CADSTAR** 

Die Bestimmung des richtigen Bauteils erfolgt genauer, **weil nicht nur die Part Number angezeigt wird.**

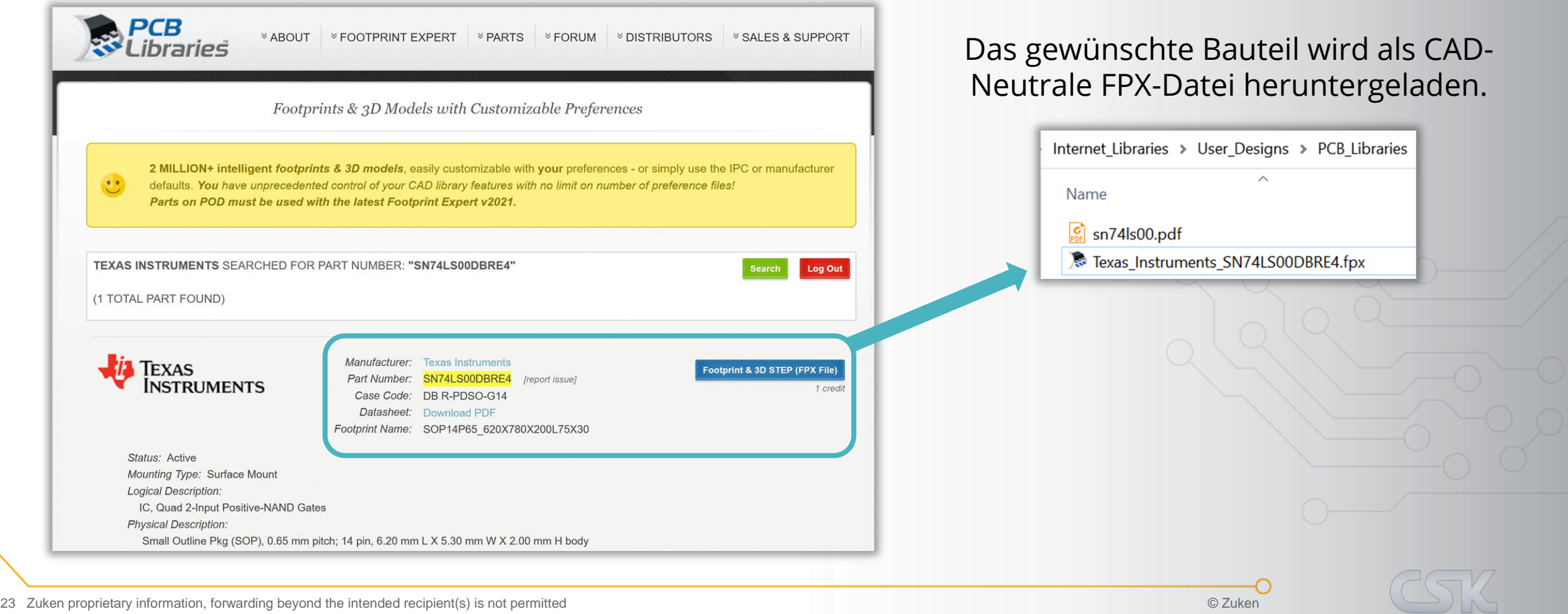

#### Die heruntergeladenen Inhalte können in der Software geprüft **und ggf. bearbeitet werden**.

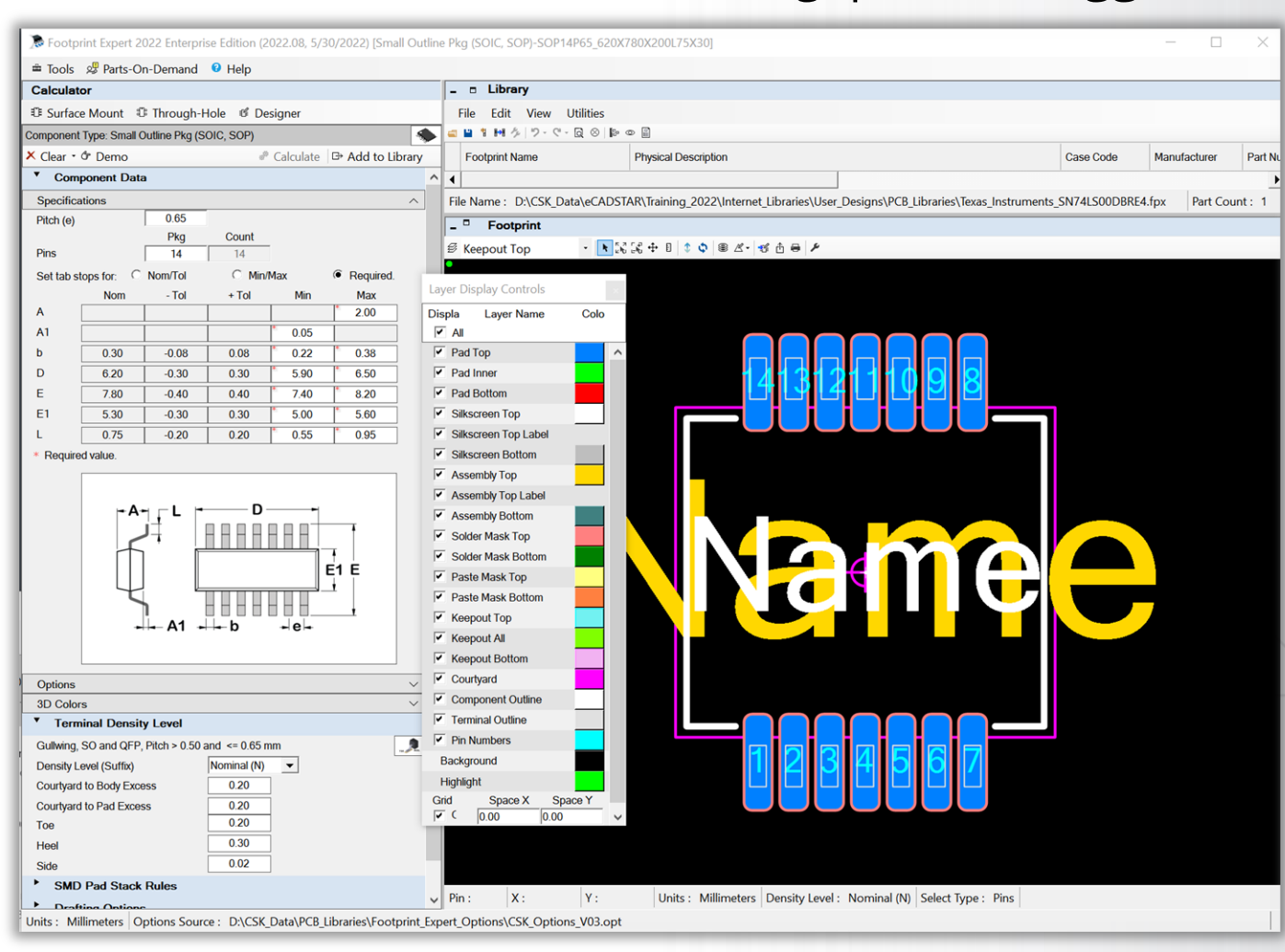

**@CADSTAR** 

*<b>@CADSTAR* 

Die Exportfunktion des Footprints und des dazugehörigen 3D-Models **für insgesamt 25 mögliche Ausgabeformate**:

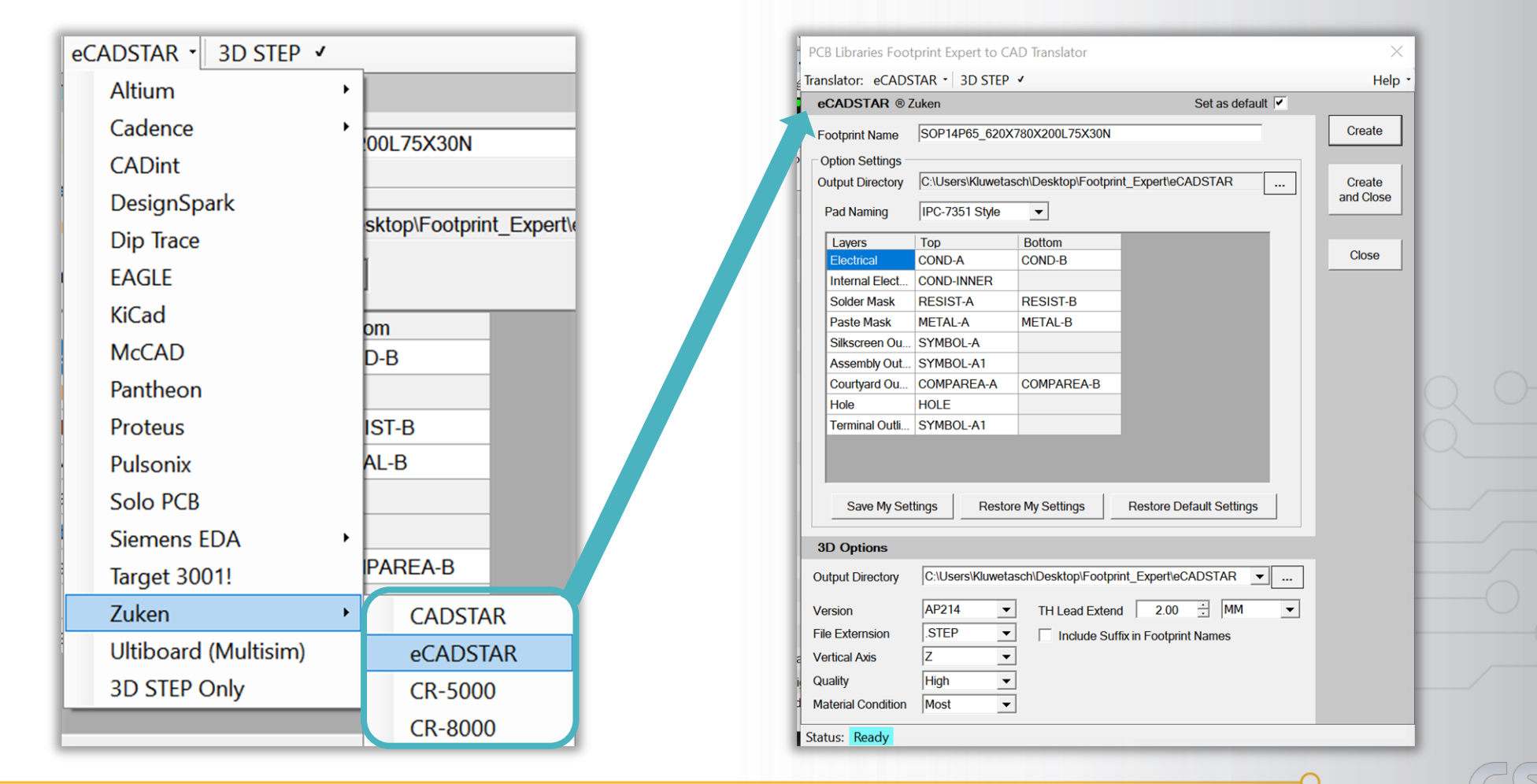

*<b>@CADSTAR* 

Die PCB Footprint Expert Software hat alle für eCADSTAR erforderlichen Daten in einer ZIP-Datei zusammengefasst. Per **Drag & Drop** kann die ZIP-Datei in die eCADSTAR Software importiert werden. Die restlichen Schritte erfolgen automatisch im Hintergrund.

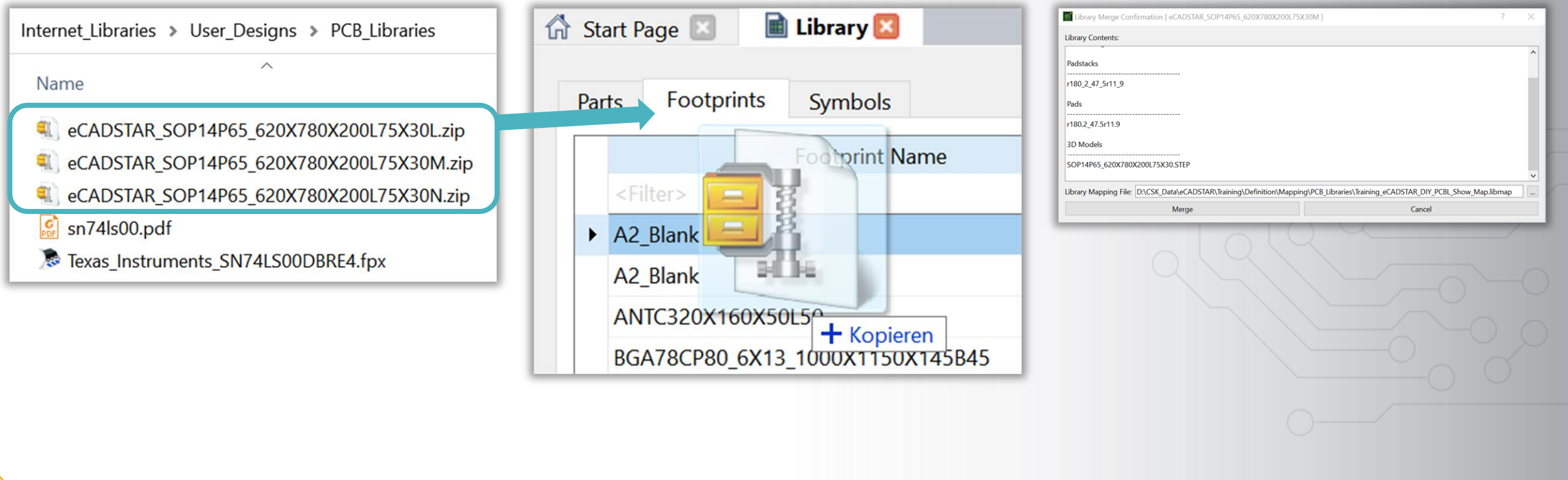

### **@CADSTAR**

Bei erstmaliger Nutzung muss eine **Lagenzuweisung** zwischen eCADSTAR und dem PCB Footprint Expert durchgeführt werden (Angleichung der Lagenbezeichnung).

 $\times$ 

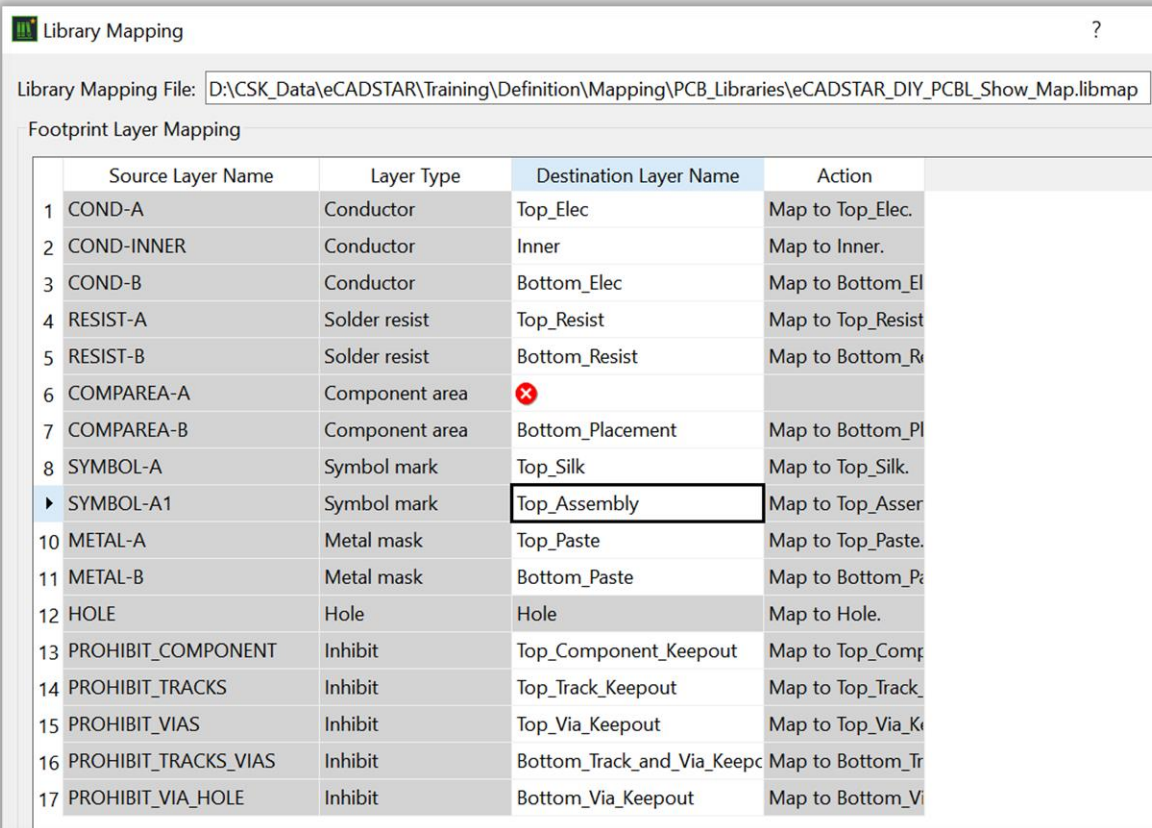

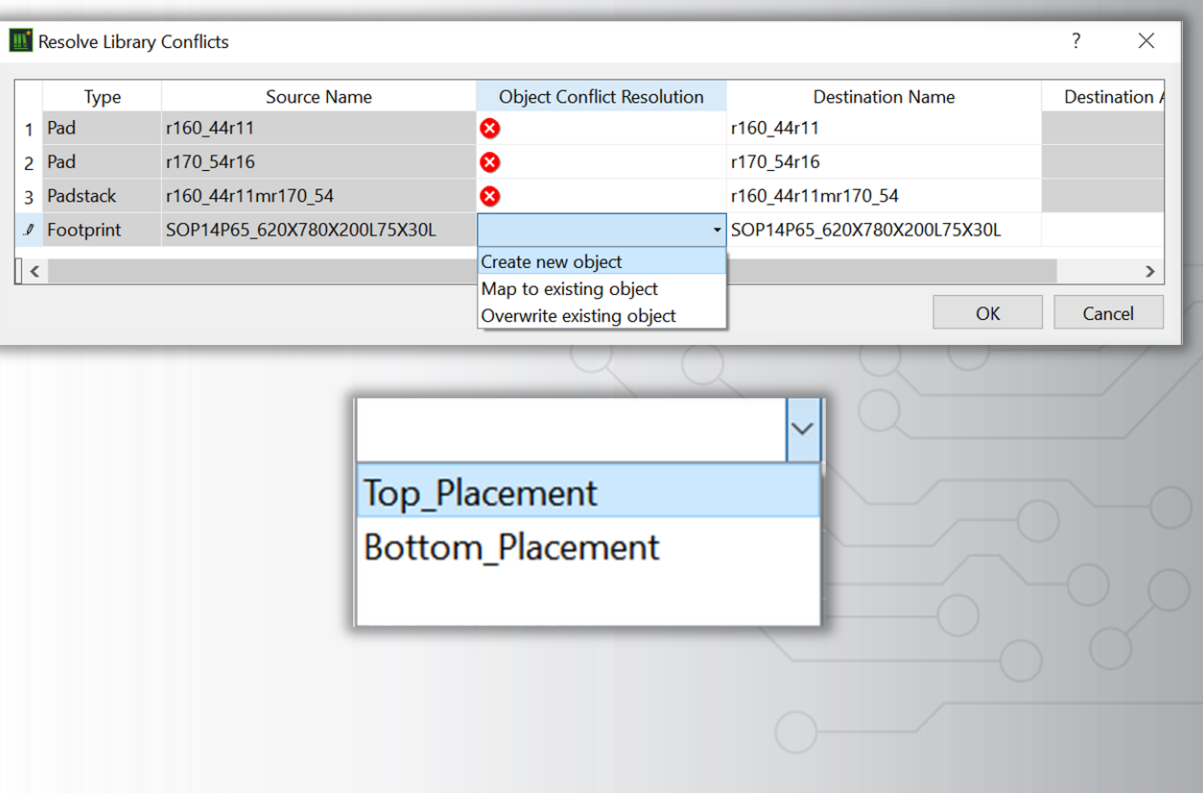

### **@CADSTAR**

Die neue Footprint-Datei kann mit einer Funktion **automatisch zu einem Part umgewandelt** werden, woraufhin dieses als neues Part in der eCADSTAR Library zur direkten Weiterverwendung zur Verfügung steht.

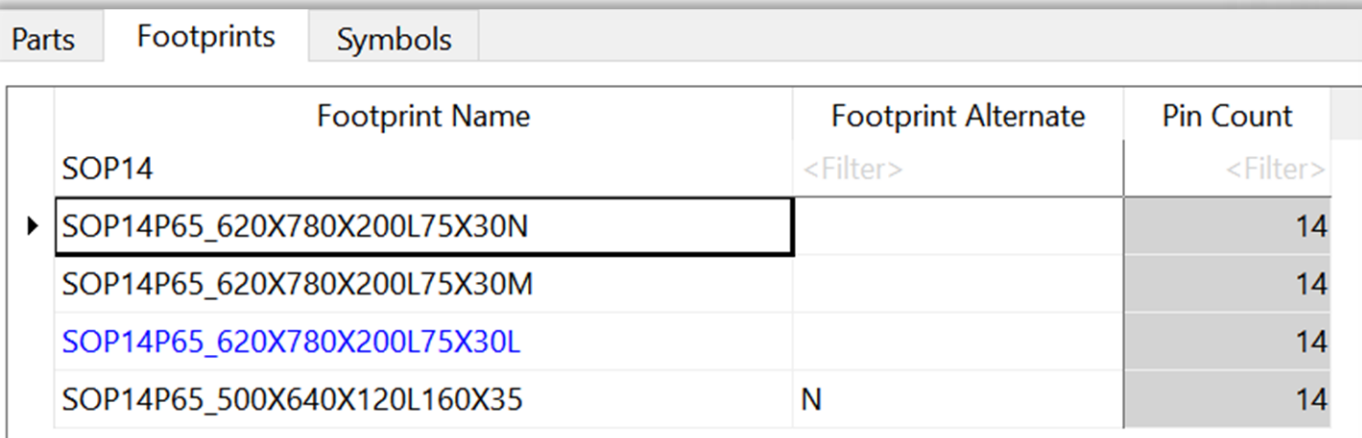

**Create Parts From Selected Footprints** 

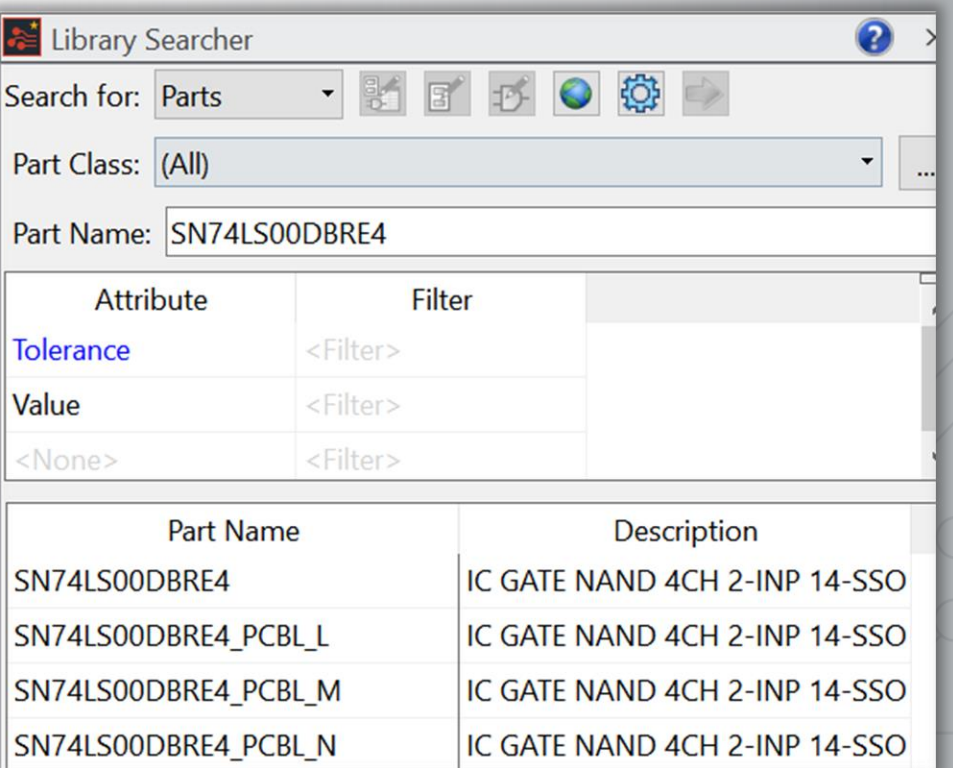

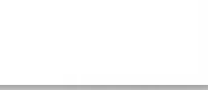

### *<b>@CADSTAR*

**Der erste Buchstabe im Pad Stack Namen beschreibt die Form** von dem Pad auf den Außenlagen der Leiterplatte. Standardgemäß werden kleine Buchstaben verwendet.

- *Hinweis: "b" = Oblongs, weil der Buchstabe "O" leicht mit der Zahl "0" verwechselt werden könnte.*
- *A*lle IPC-Richtlinien der Naming Conventions stehen kostenlos zum Download zur Verfügung.

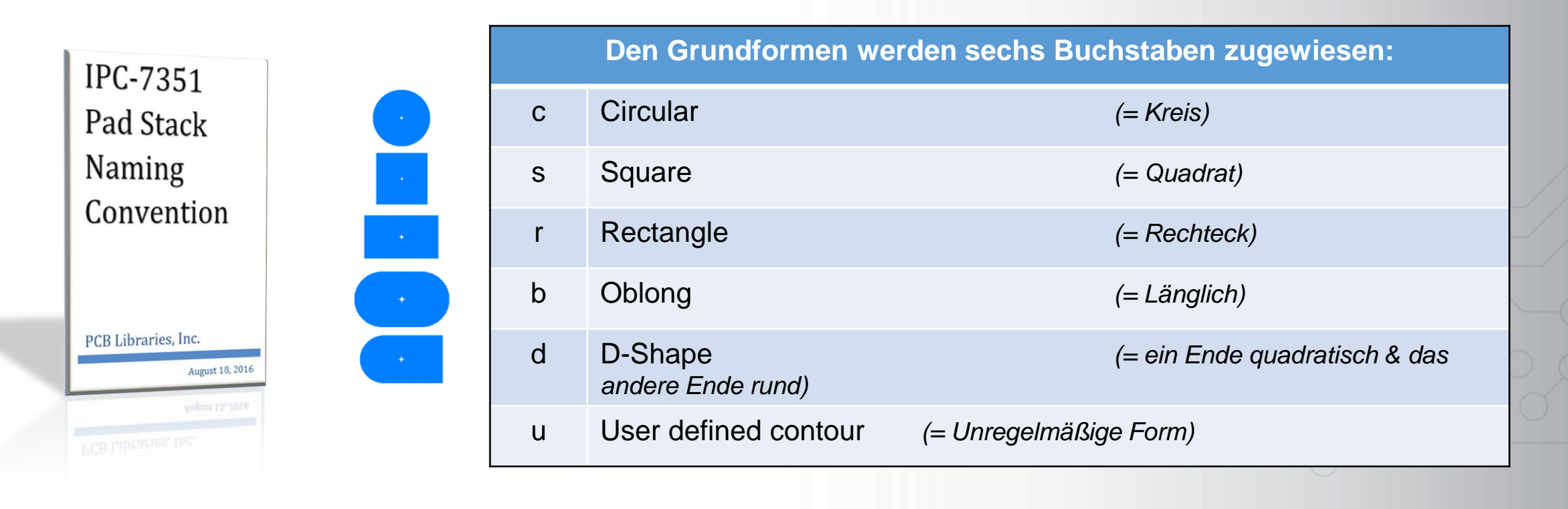

### **Pad Stack Standard Definition**

- ➢ Die **Lötstoppmaske** ist im Maßstab 1:1 der Pad-Größe
- ➢ Die **Pastenmaske** ist im Maßstab 1:1 der Pad-Größe
- ➢ Auf den Innenlagen ist die **gleiche Pad-Form**, wie auf den Außenlagen
- ➢ Die primären und sekundären Pads haben die **gleiche Größe**
- ➢ Auf den **Innenlagen** sind die Pad-Formen **rund**
- ➢ **Vias** *(Durchkontaktierungen)* sind **rund**
- ➢ **Montagebohrungen** sind **rund**
- $\triangleright$  Unzulässige Zeichen: "", ; : / \ [] () . {} \* & % \$ # ! @ ^ =
- ➢ **Wärmefallen** haben **4 Anschlussstege**
- ➢ **Wärmefallen:** Gleiche Größe beim Außendurchmesser *(OD*) und der Plane-Freistellung
- ➢ **Proportionales Verhältnis:** Pad-Freistellung (Anti-Pad) in einer Plane zum Pad
- ➢ **Proportionales Verhältnis:** Wärmefallen-Innendurchmesser *(ID)*, Außendurchmesser *(OD)* und Stege

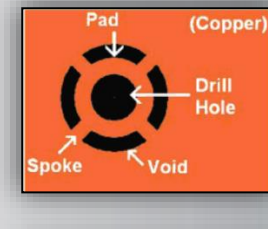

**@CADSTAR** 

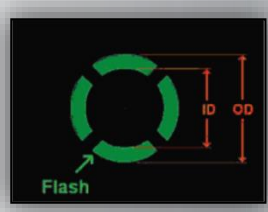

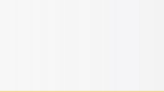

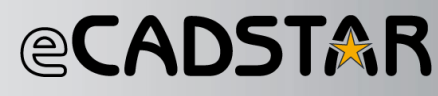

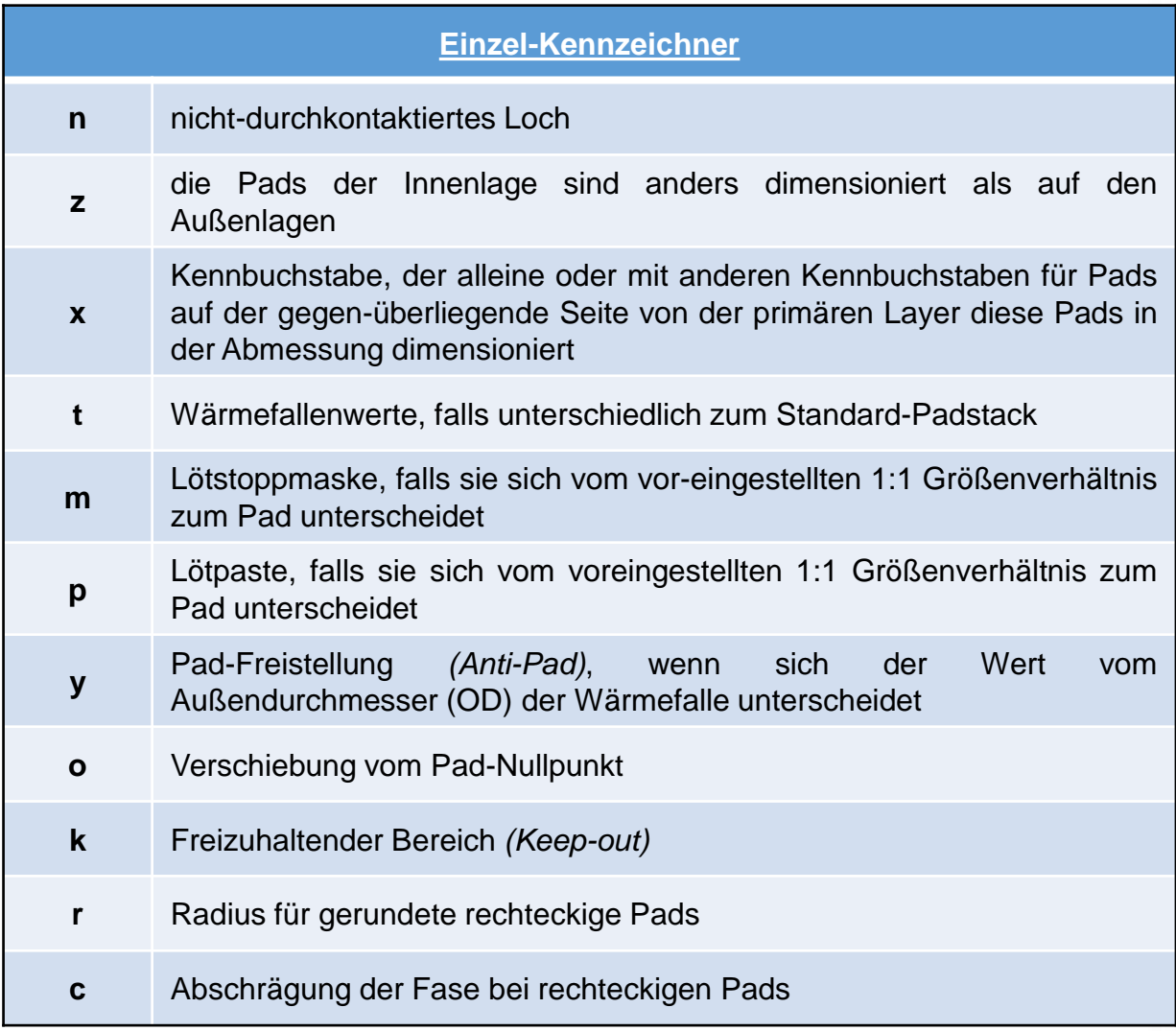

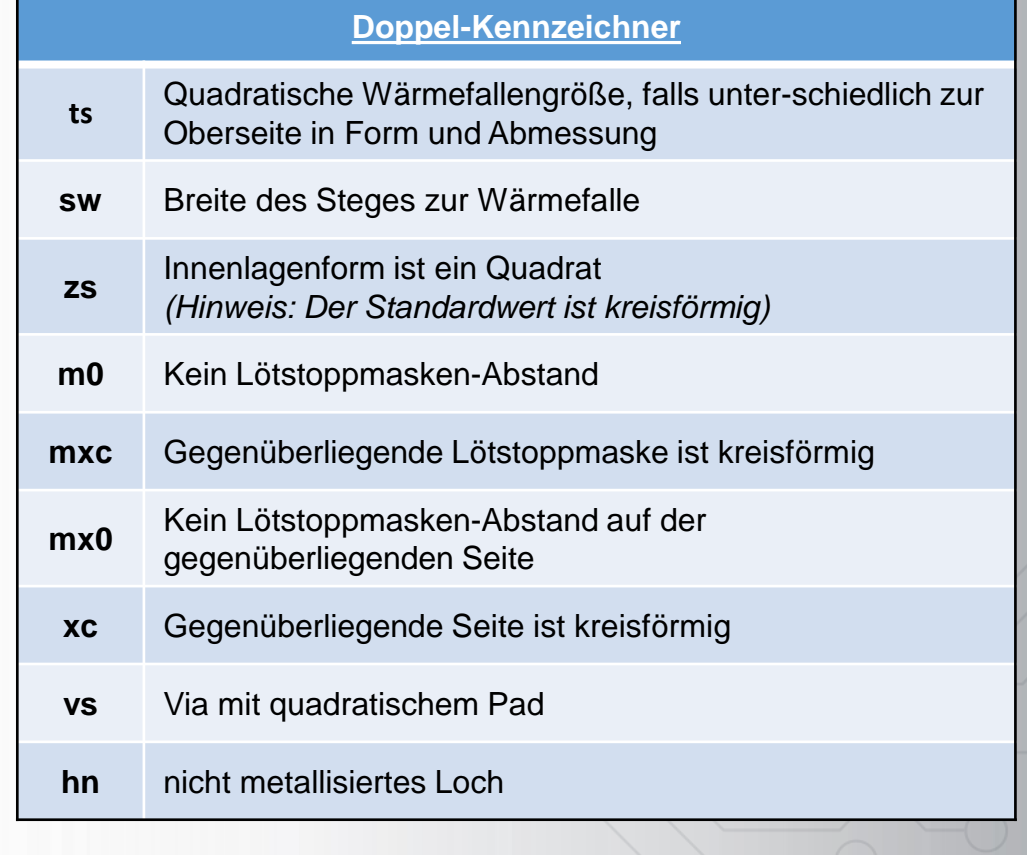

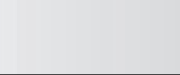

31 Zuken proprietary information, forwarding beyond the intended recipient(s) is not permitted © Zuken

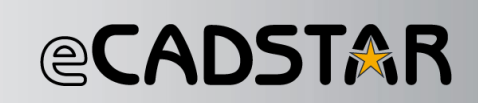

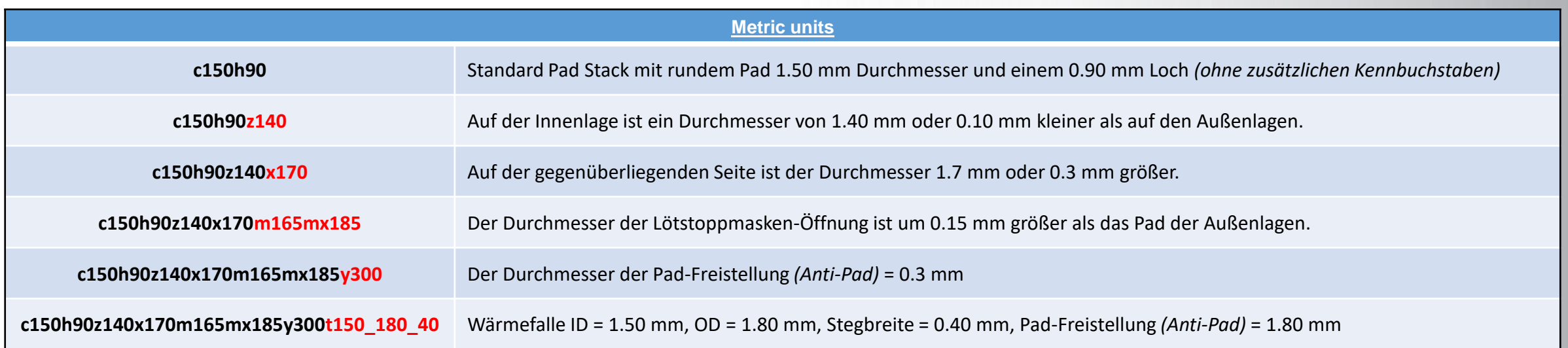

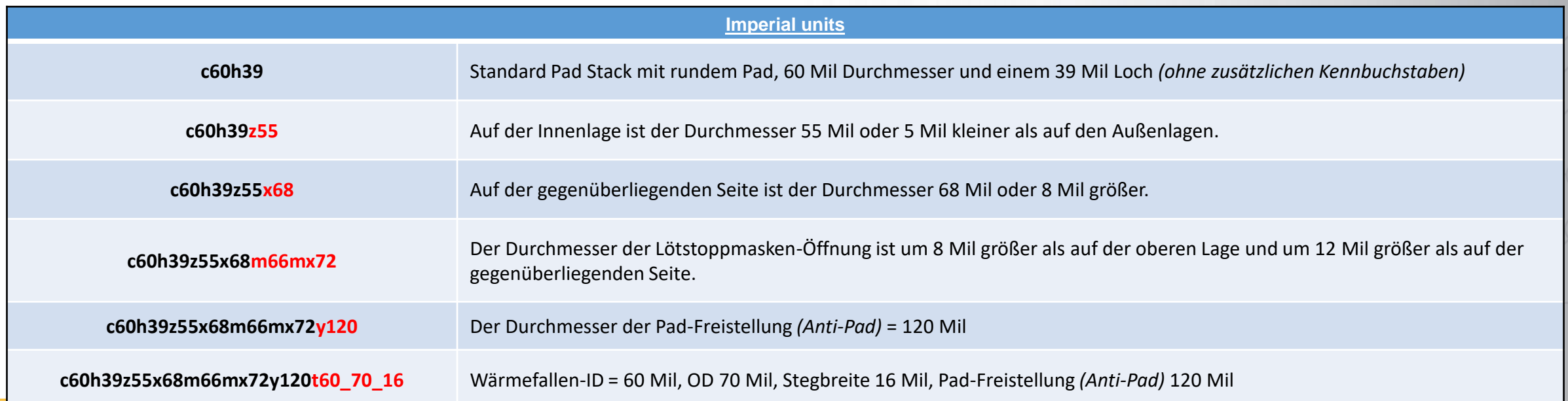

32 Zuken proprietary information, forwarding beyond the intended recipient(s) is not permitted © Zuken

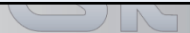

#### **Land Pattern Naming Convention**

### *<b>@CADSTAR*

#### **Die Pinanzahl folgt der Bauteilfamilienabkürzung:**

- ➢ Beispiel für ein SOP: **SOP16P65\_500X640X120L60X24T340X500**
- ➢ Beispiel für ein QFP: **QFP64P50\_1200X1200X100L60X22T800**
- ➢ Gull Wing Lead Anschlusslängentoleranz: **SOP50P710X120-14NL60**
- ➢ Ballgrid-Größe: **BGA121C50P11X11\_600X600X100NB23**
- ➢ Chip Terminal Leadbreite: **CAP320X160x140L50**

Bei der Naming Convention gilt für alle Funktionen: Der Längenwert steht vor dem Breitenwert, wie z.B.: Bauteilkörper, Thermal Pad und Anschlussfläche

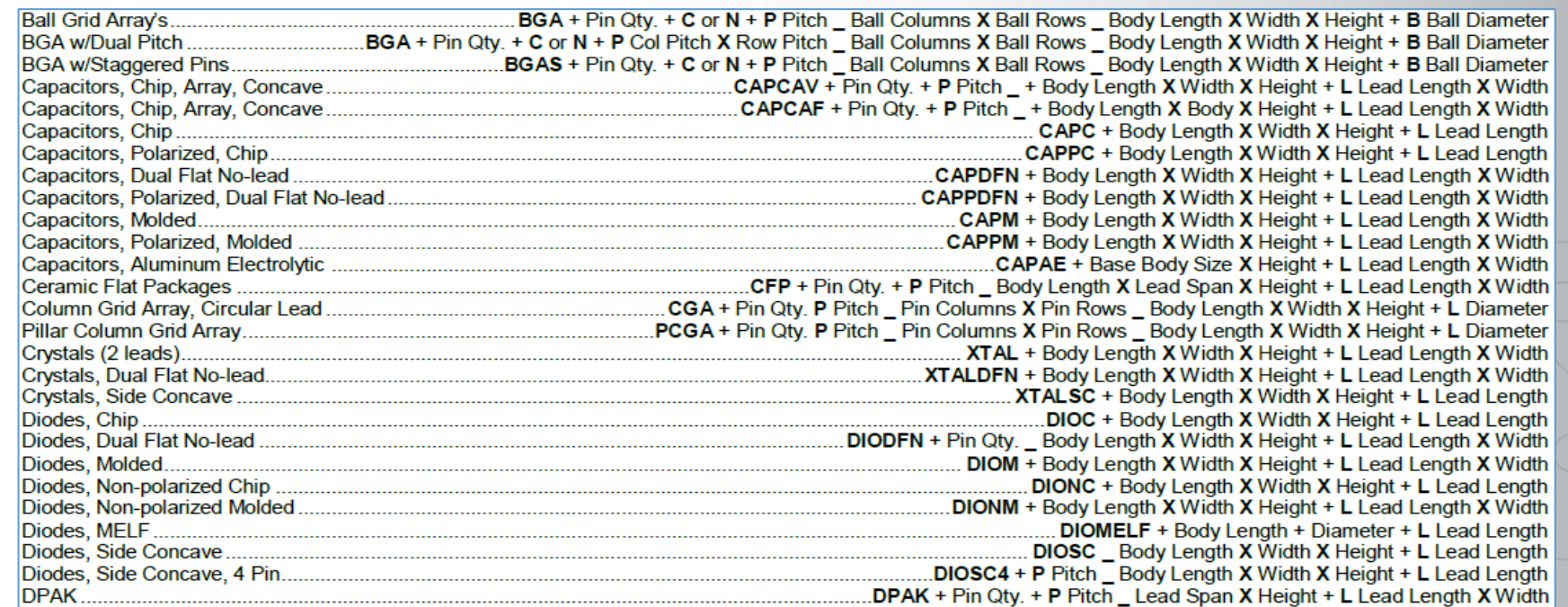

**L** = Lead Terminal Toleranz; **T** = Termal Tab size; **X** = instead of word "by"

Library Expert Footprint Naming Convention

**PCB** 

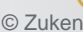

**@CADSTAR** 

Obwohl die für eine Websuche üblichen Informationen bei beiden Systemen identisch waren, wurden **unterschiedliche Footprints** heruntergeladen.

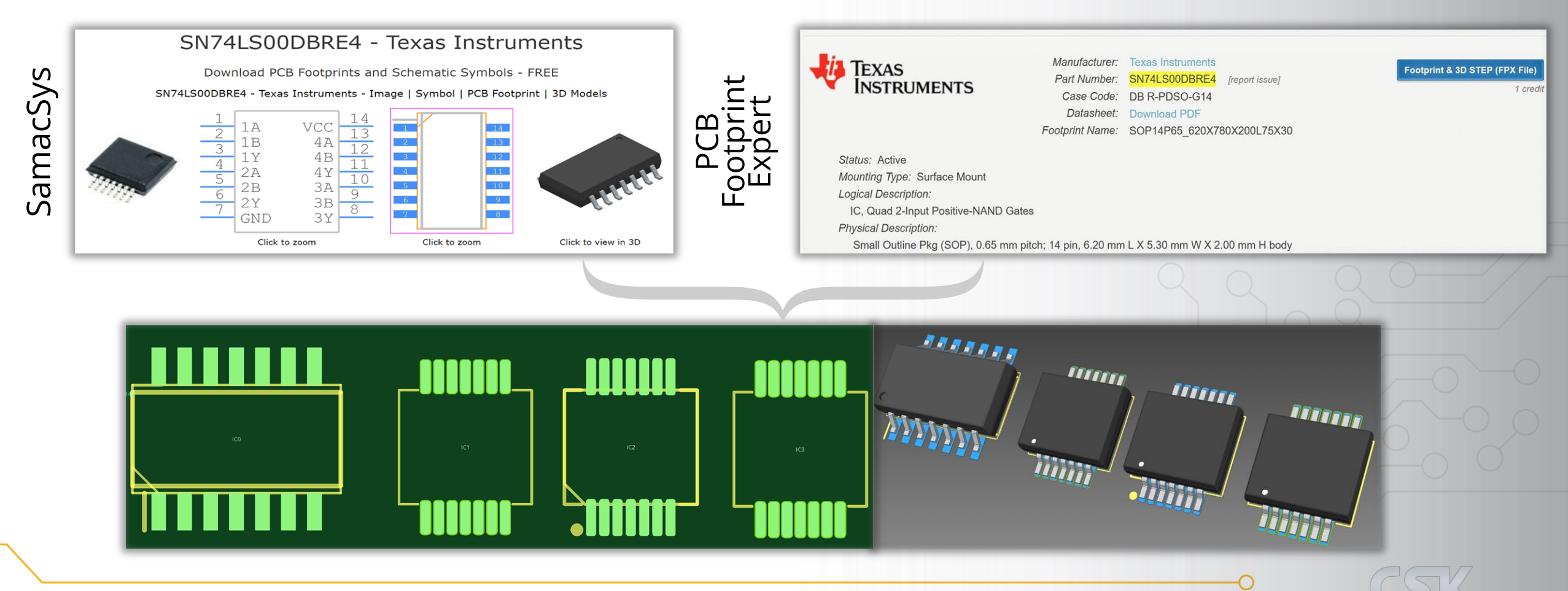

34 Zuken proprietary information, forwarding beyond the intended recipient(s) is not permitted © Zuken

#### **Vergleich: SamacSys und PCB Footprint Expert**

### **@CADSTAR**

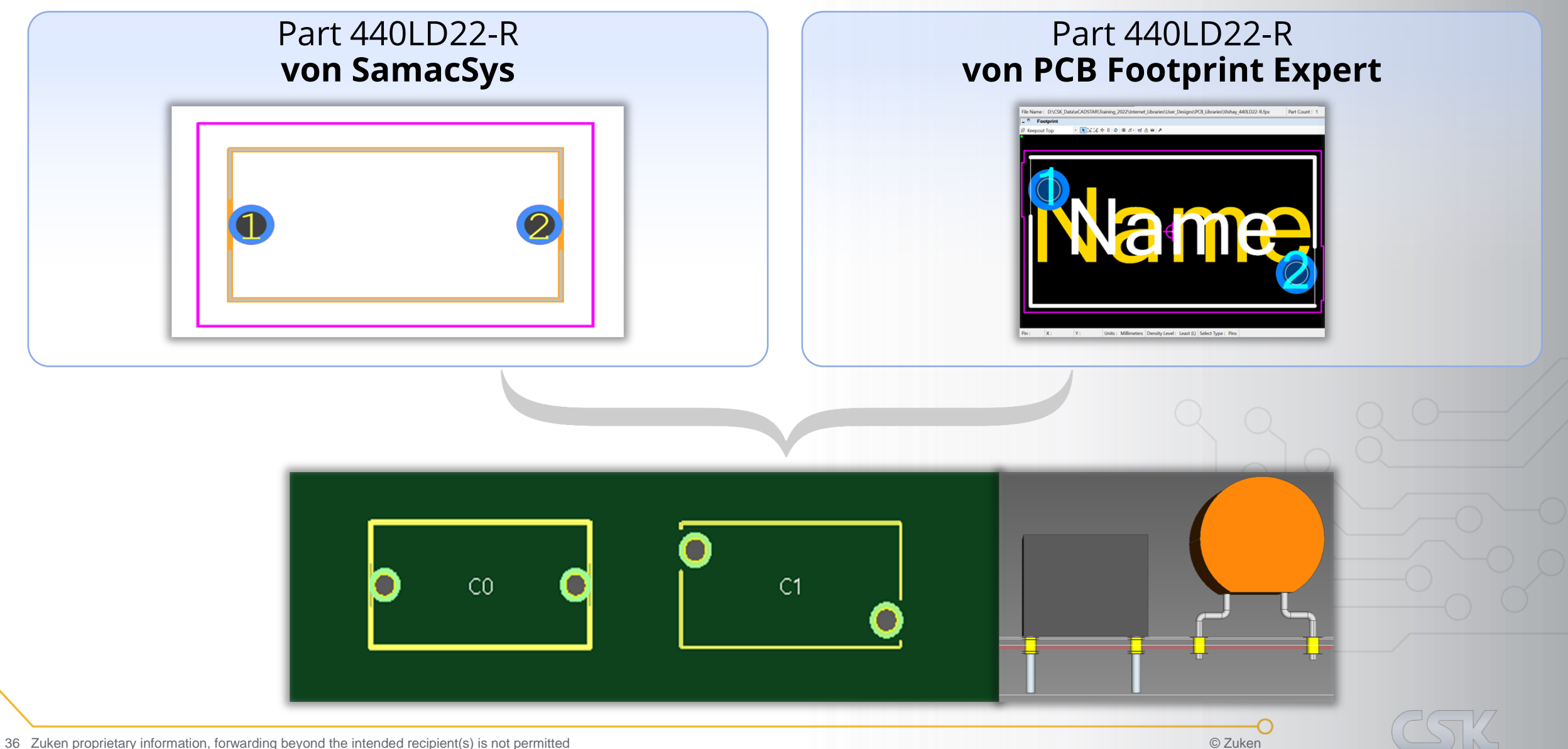

**@CADSTAR** 

Parts, Symbols, Footprints und 3D-Modelle können **von der Internet Library in die Master Library** kopiert werden.

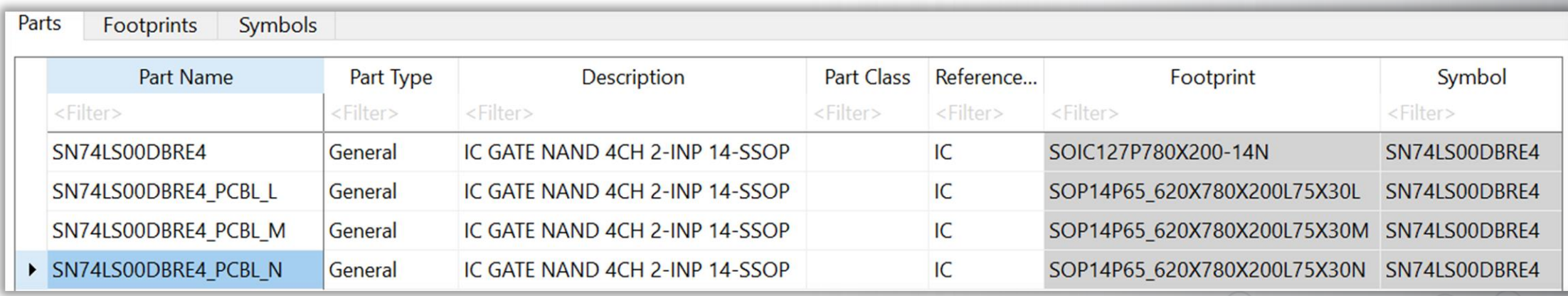

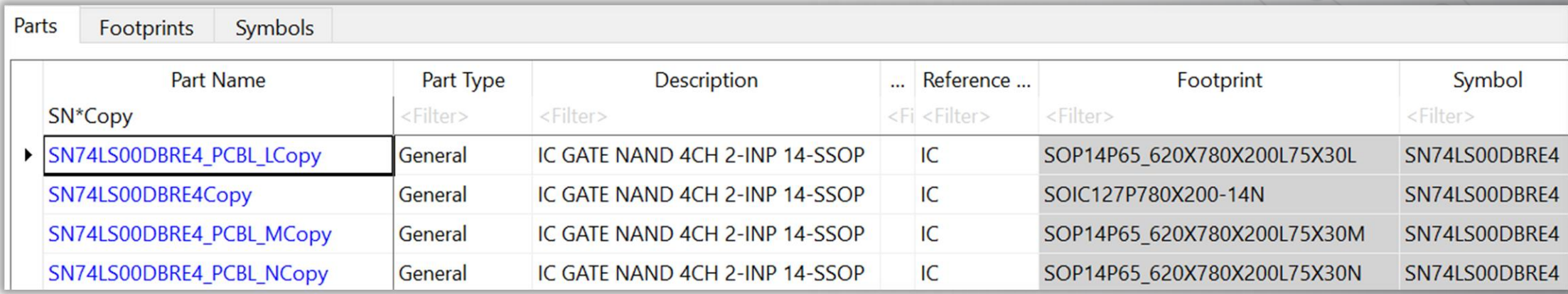

38 Zuken proprietary information, forwarding beyond the intended recipient(s) is not permitted © Zuken

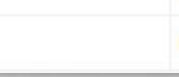

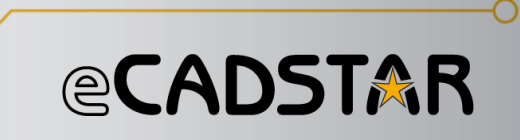

Das Publizieren der Library kann durch das Tool "Windows Firmenweit" erreicht werden, welches Verzeichnisse sicher spiegeln und kopieren kann. Die Besonderheit ist, dass mit nur wenig Code **ganze Verzeichnisstrukturen inklusive der Unterverzeichnisse** kopiert werden können.

− Windows Kommandozeilen-Tools benötigten eine spezielle Befehlssyntax, um bestimmte Aufgaben erfüllen zu können: robocopy <source> <destination> [<file>[...]] [<options>]

> **Beispiel um eine eCADSTAR Library erfolgreich zu spiegeln** (Hinweis: Der Parameter /m steht für das Spiegeln).

robocopy D:\eCADSTAR\Libraries\Library S:\ D:\eCADSTAR\Libraries\Library /m

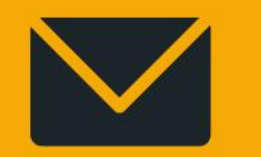

### info@cskl.de

# YOUR LOCAL SUPPORT CHANNEL

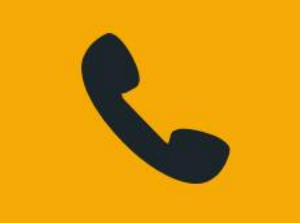

+49 431 32132-40

# @CADSTAR™ BEYOND ENGANEERING